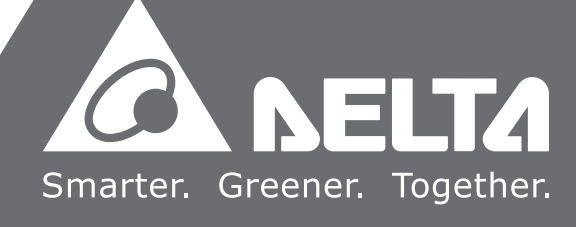

# DVP-*FEN01* **Ethernet Communication Card Operation Manual**

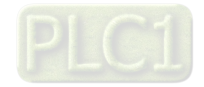

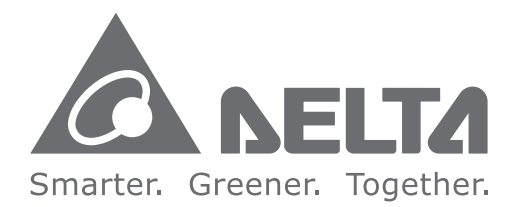

### **Industrial Automation Headquarters**

**Delta Electronics, Inc.**  Taoyuan Technology Center No.18, Xinglong Rd., Taoyuan City, Taoyuan County 33068, Taiwan TEL: 886-3-362-6301 / FAX: 886-3-371-6301

### **Asia**

**Delta Electronics (Jiangsu) Ltd.** Wujiang Plant 3 1688 Jiangxing East Road, Wujiang Economic Development Zone Wujiang City, Jiang Su Province, P.R.C. 215200 TEL: 86-512-6340-3008 / FAX: 86-769-6340-7290

**Delta Greentech (China) Co., Ltd.** 238 Min-Xia Road, Pudong District, ShangHai, P.R.C. 201209 TEL: 86-21-58635678 / FAX: 86-21-58630003

**Delta Electronics (Japan), Inc.** Tokyo Office 2-1-14 Minato-ku Shibadaimon, Tokyo 105-0012, Japan TEL: 81-3-5733-1111 / FAX: 81-3-5733-1211

**Delta Electronics (Korea), Inc.** 1511, Byucksan Digital Valley 6-cha, Gasan-dong, Geumcheon-gu, Seoul, Korea, 153-704 TEL: 82-2-515-5303 / FAX: 82-2-515-5302

**Delta Electronics Int'l (S) Pte Ltd.** 4 Kaki Bukit Ave 1, #05-05, Singapore 417939 TEL: 65-6747-5155 / FAX: 65-6744-9228

**Delta Electronics (India) Pvt. Ltd.** Plot No 43 Sector 35, HSIIDC Gurgaon, PIN 122001, Haryana, India TEL : 91-124-4874900 / FAX : 91-124-4874945

**Americas Delta Products Corporation (USA)** Raleigh Office P.O. Box 12173,5101 Davis Drive, Research Triangle Park, NC 27709, U.S.A. TEL: 1-919-767-3800 / FAX: 1-919-767-8080

**Delta Greentech (Brasil) S.A.** Sao Paulo Office Rua Itapeva, 26 - 3° andar Edificio Itapeva One-Bela Vista 01332-000-São Paulo-SP-Brazil TEL: 55 11 3568-3855 / FAX: 55 11 3568-3865

### **Europe**

**Deltronics (The Netherlands) B.V.** Eindhoven Office De Witbogt 20, 5652 AG Eindhoven, The Netherlands TEL: 31-40-2592850 / FAX: 31-40-2592851

#### DVP-0206820-01

\*We reserve the right to change the information in this manual without prior notice.

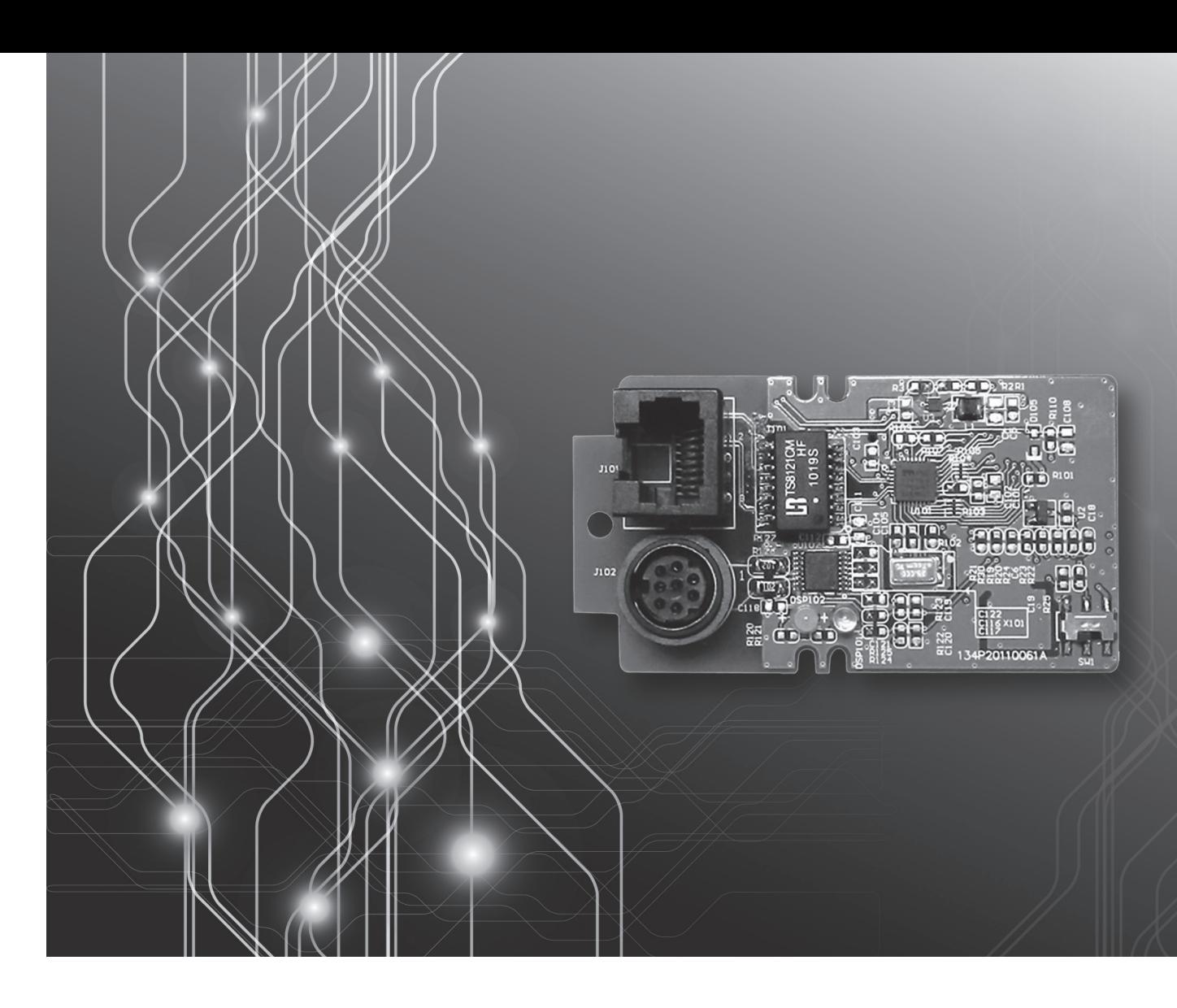

# **DVP-FEN01 Ethernet Communication Card Operation Manual**

## Contents

#### Chapter 1 Introduction  $1.1$  $1.2$ **Chapter 2 Dimensions and Profile**  $2.1$ 22  $2.3$  $24$ R.145 Connector 2-3  $2.5$  $26$ Chapter 3 Installation and Wiring  $3.1$  $3.2$ **Chapter 4 Control Registers**  $4.1$  $4.2$  $4.3$ 44 Chapter 5 Setting DVP-FEN01 by Means of Software  $5.1$  $5.2$  $5.3$  $5.4$  $5.5$ 5.6

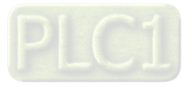

Chapter 6 Examples

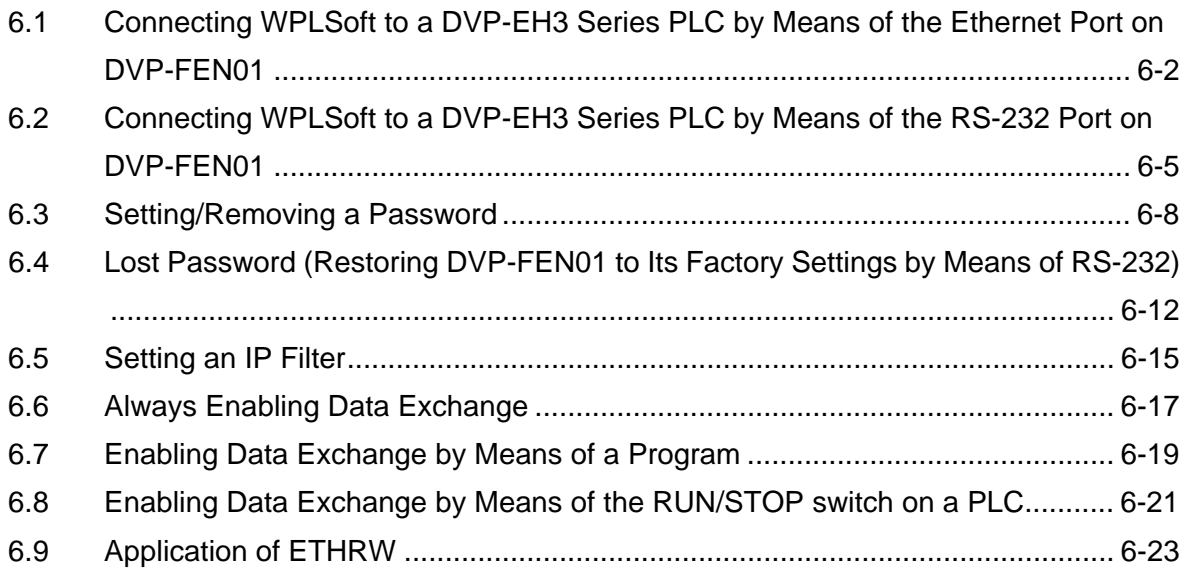

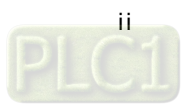

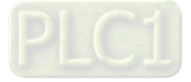

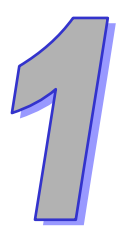

## **Chapter 1 Introduction**

## Contents

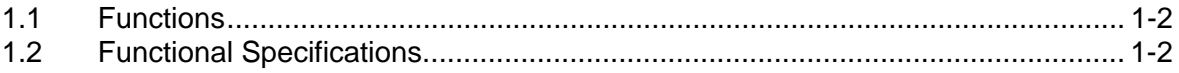

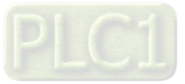

<span id="page-5-0"></span>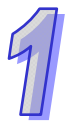

Thanks for using the communication card DVP-FEN01. To ensure that the product is correctly installed and operated, users need to read the operation manual carefully before they use DVP-FEN01.

DVP-FEN01 is an Ethernet communication card. It supports a standard Modbus TCP communication protocol. It can pass the Modbus TCP data received to the PLC to which it is connected. Besides, the PLC to which it is connected can send Modbus TCP data to other devices on Ethernet. It supports Delta PLC software. Users can use Ethernet or a RS-232 cable to upload the program in a PLC/download a program to a PLC and monitor a program through DVP-FEN01.

- $\checkmark$  The operation manual provides functional specifications, and introduces installation, basic operation and setting, and communication protocols.
- $\checkmark$  The product is the communication card used used with a PLC. If users want to use this product, they have to install it in a DVP-EH3 series PLC. (It only supports a DVP-EH3 series PLCs whose firmware version is 1.12 or above.)
- $\checkmark$  Please refer to an instruciton sheet for more inforation about the environment in which a PLC can be installed and points for attention.
- $\checkmark$  Please check the wiring of a PLC before the PLC is powered. Do not touch any terminal when a PLC is powered.
- $\checkmark$  In order to prevent the product from being damaged, or prevent staff from being hurt, users need to read the operation manual carefully, and follow the instructions in the manual.

## <span id="page-5-1"></span>**1.1 Functions**

- It provides DVP-EH3 series PLCs with an Ethernet communication function.
- It is equipped with an Ethernet port and an RS-232 port.
- The Ethernet port automatically detects the transmission speed of 10/100 Mbps.
- The Ethernet protocols it supports are ARP, IP, TCP, UDP, DHCP, and Modbus TCP.
- There are eight Modbus TCP clients (for sending packets), and four Modbus TCP servers (for receiving packets).
- It supports four IP filters. The IP addresses which can not be accessed can be filtered out.
- Users can use Ethernet or a RS-232 cable to upload the program in a PLC/download a program to a PLC and monitor a program through DVP-FEN01. The Modbus ASCII communication format that the RS-232 port on a DVP-EH3 series PLC supports is "19200, 8, N, 1".

## <span id="page-5-2"></span>**1.2 Functional Specifications**

Communication interface

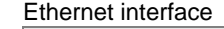

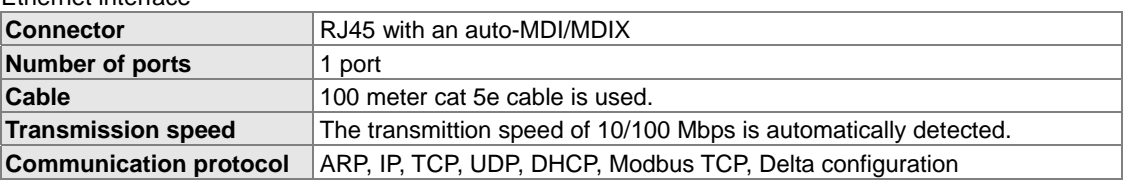

RS-232 interface

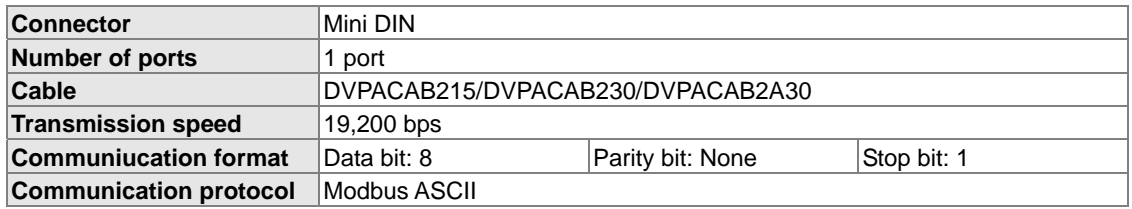

#### Electrical specifications

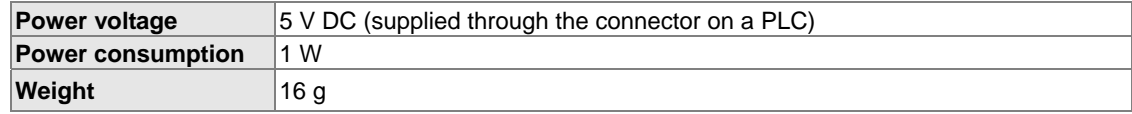

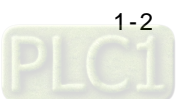

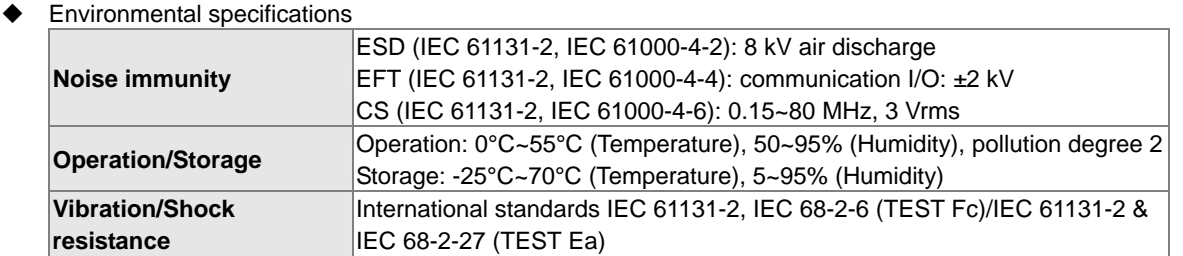

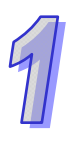

**MEMO** 

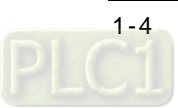

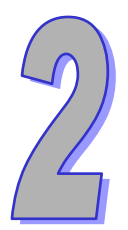

## **Chapter 2 Dimensions and Profile**

## **Contents**

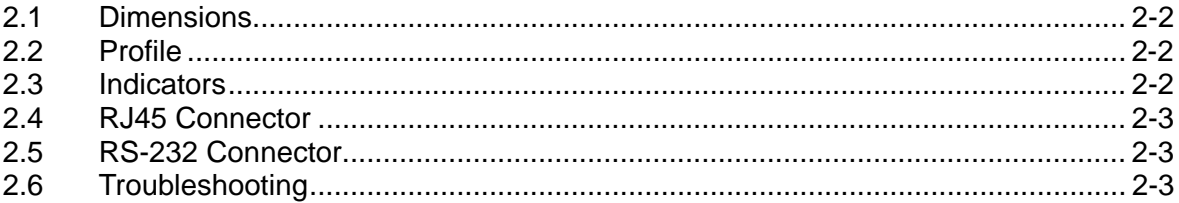

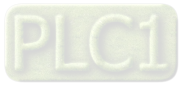

## <span id="page-9-1"></span><span id="page-9-0"></span>**2.1 Dimensions**

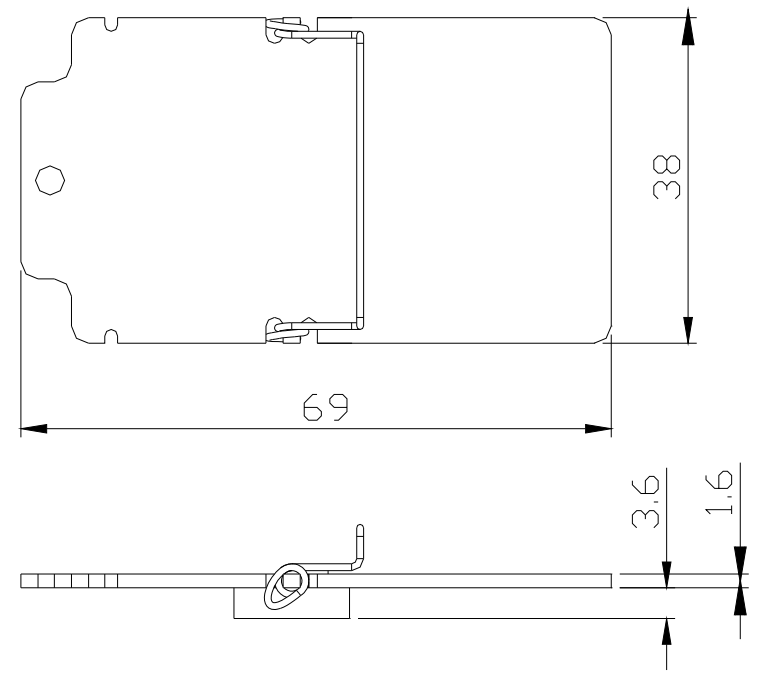

Unit: mm (Exclusive of the DIP)

## <span id="page-9-2"></span>**2.2 Profile**

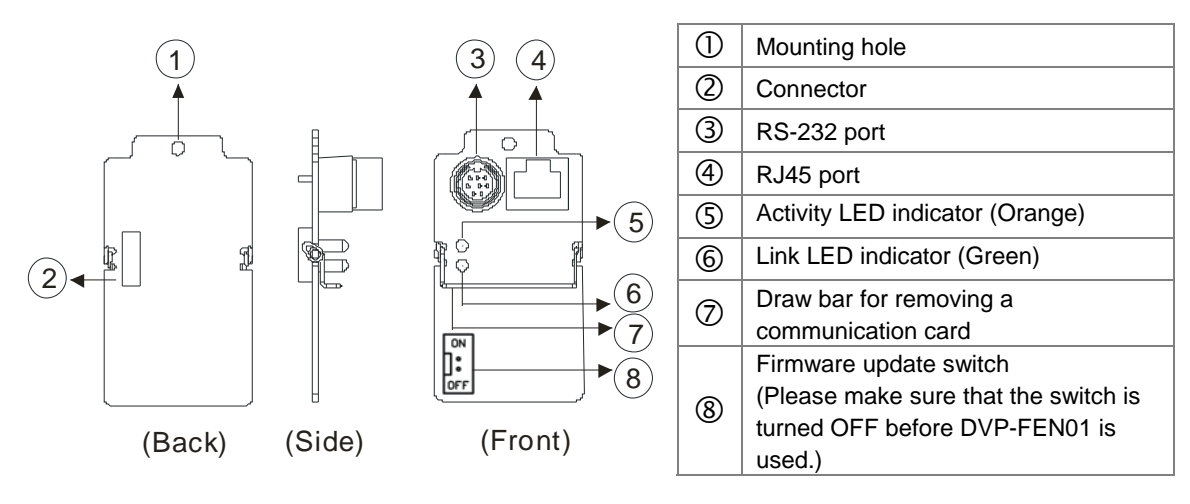

## <span id="page-9-3"></span>**2.3 Indicators**

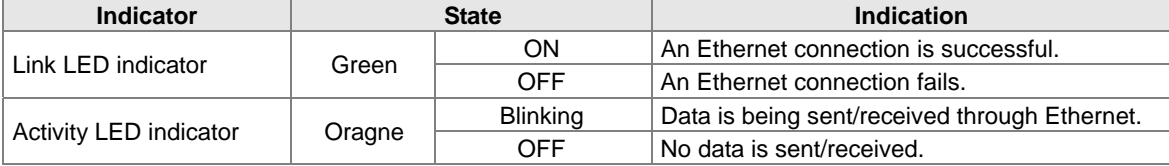

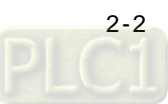

## <span id="page-10-0"></span>**2.4 RJ45 Connector**

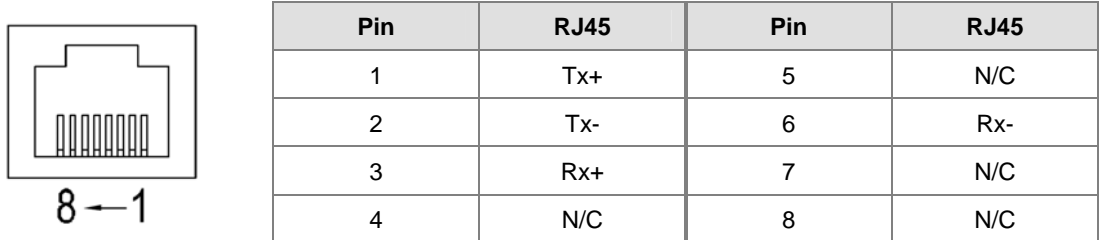

## <span id="page-10-2"></span>**2.5 RS-232 Connector**

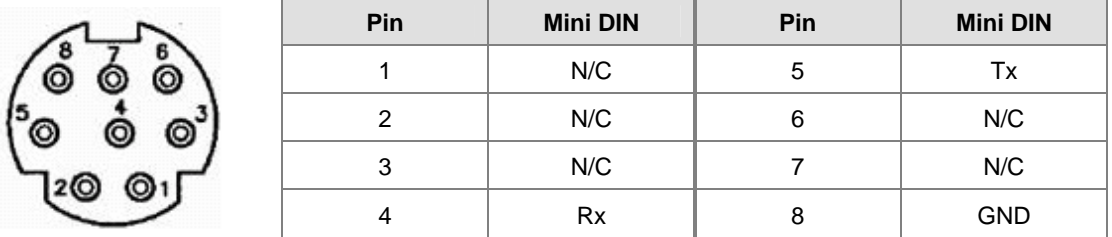

## <span id="page-10-3"></span>**2.6 Troubleshooting**

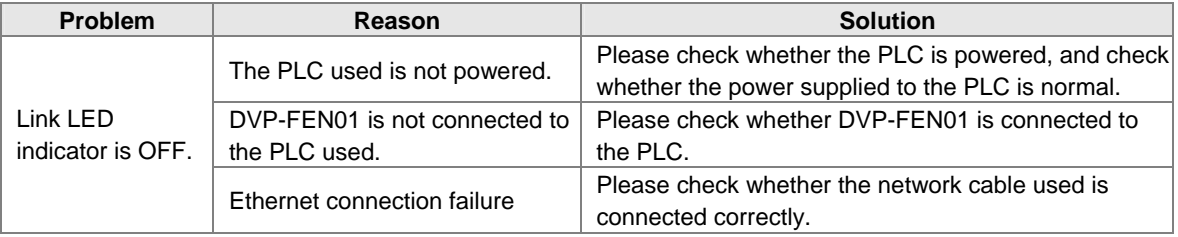

<span id="page-10-1"></span>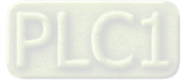

**MEMO** 

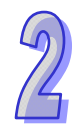

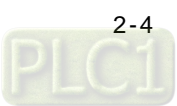

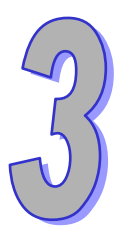

## **Chapter 3 Installation and Wiring**

## Contents

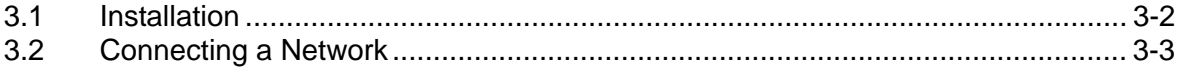

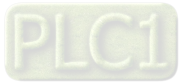

<span id="page-13-0"></span>The combination of DVP-FEN01 with a PLC, and the connection of DVP-FEN01 to a network are introduced.

## <span id="page-13-1"></span>**3.1 Installation**

Before users install a communication card in a PLC or remove a communication card from a PLC, they have to turn off the PLC, and open the cover of the slot, as shown below.

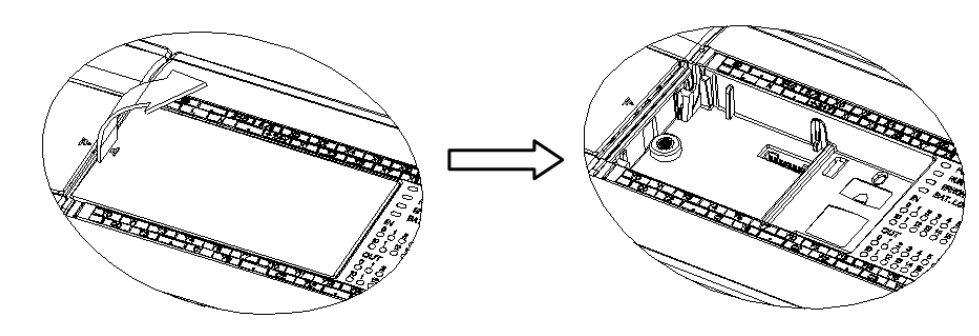

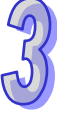

1. Installing a communication card: Put a communication card into the slot, and tighten a screw.

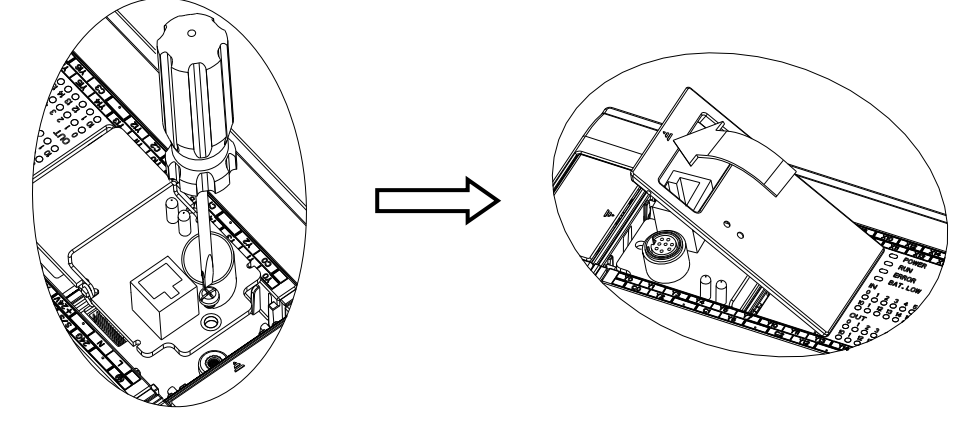

2. Removing a communication card

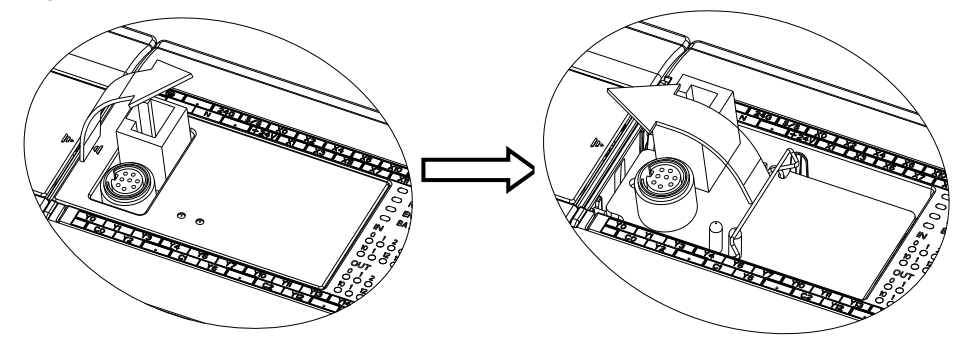

3. Inspection after installation

Users have to power a PLC, and connect a network cable to the RJ45 port on DVP-FEN01 correctly. If the Link LED indicator is ON, the PLC and DVP-FEN01 are connected correctly and powered normally. Then, the users have to open DCISoft. In DCISoft, the users have to select the communication port (the RS-232 port or the Ethernet port) which is connected to the communication card, and related parameters. They have to click **Search** or **IP search** on the toolbar. After search is complete, the icon representing the communication card and the name DVP-FEN01 will be displayed in DCISoft. After the users click the icon, they can set network parameters such as an IP address.

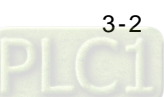

## <span id="page-14-1"></span><span id="page-14-0"></span>**3.2 Connecting a Network**

The users have to connect DVP-FEN01 to an Ethernet hub by means of a cat 5e cable. DVP-FEN01 is equipped with an auto-MDI/MDIX function, and therefore a cat 5e cable is used, and no jump wire is needed. The maximum length of a cable is 100 meter.

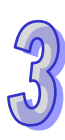

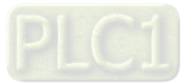

**MEMO** 

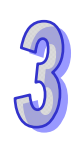

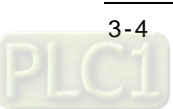

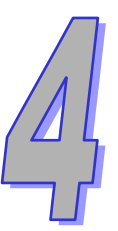

## **Chapter 4 Control Registers**

## **Contents**

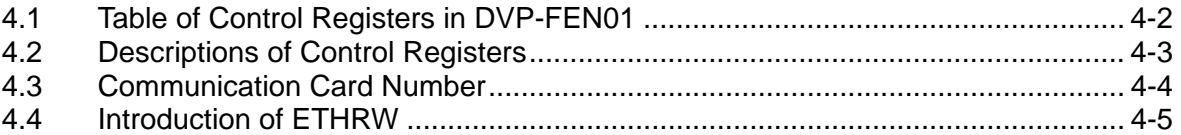

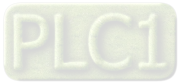

## <span id="page-17-1"></span><span id="page-17-0"></span>**4.1 Table of Control Registers in DVP-FEN01**

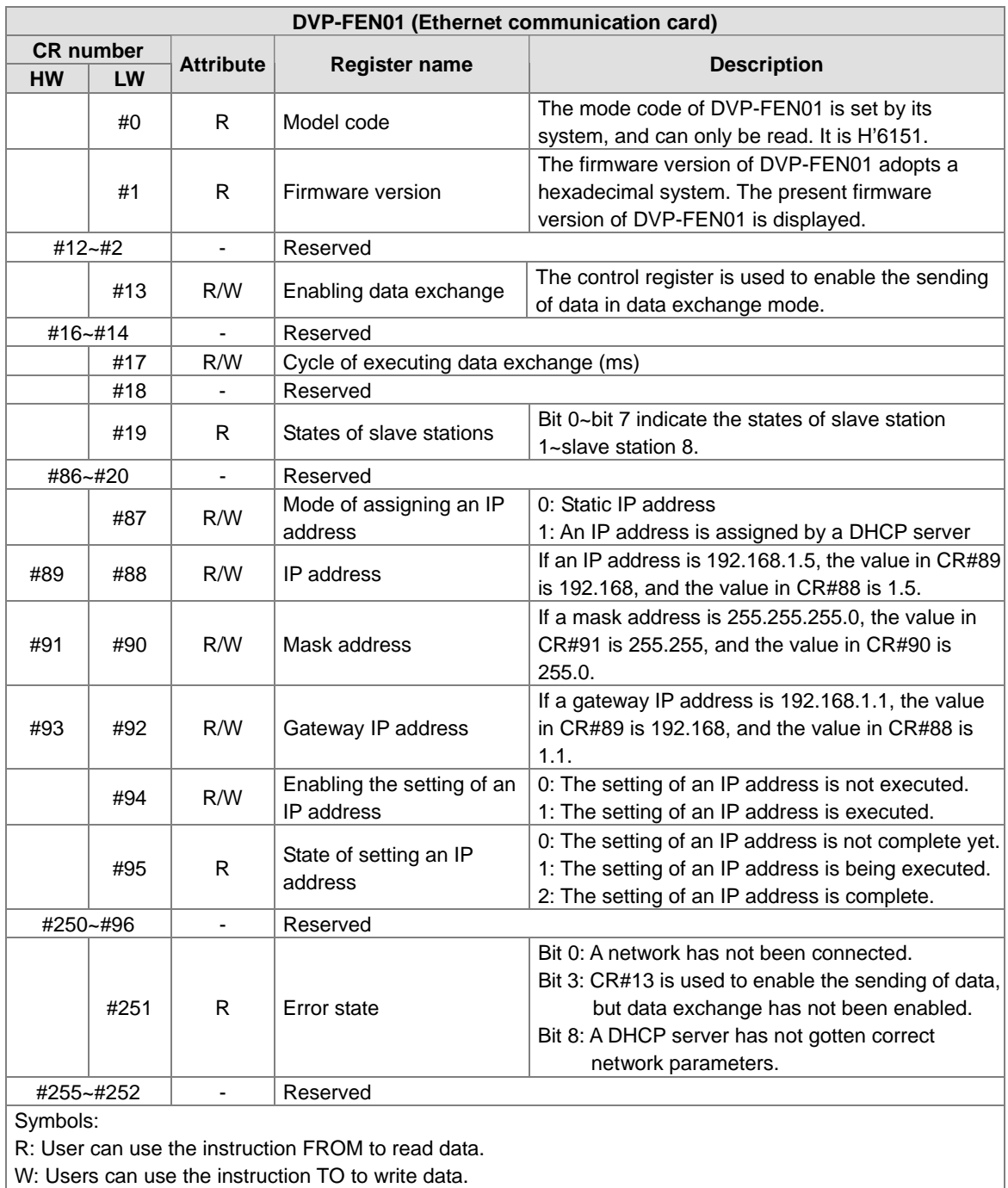

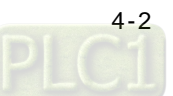

## <span id="page-18-1"></span><span id="page-18-0"></span>**4.2 Descriptions of Control Registers**

#### **CR#0**: Model code

#### [Description]

- 1. Model code of DVP-FEN01=H'6151
- 2. Users can judge whether DVP-FEN01 exists by means of reading the model code DVP-FEN01 in a program.

#### **CR#1**: Firmware version

#### [Description]

The firmware version of DVP-FEN01 adopts a hexadecimal system. For example, H'0100 indicates that the firmware version of DVP-FEN01 is 1.00.

#### Data exchange

**CR#13**: Enabling data exchange

#### [Description]

If the value in CR#13 is 2 when **Program Control** is selected in the **Enable Condition** drop-down list box, data exchange will be executed. If the value in CR#13 is 0, the execution of data exchange will stop. (Please refer to section 5.3 for more information.)

If **PLC Run** is selected in the **Enable Condition** drop-down list box, data exchange is executed when a PLC runs, and the data exchange stops when the PLC stops.

If **Always Enable** is selected in the **Enable Condition** drop-down list box, data exchange will be executed no matter what value is in CR#13.

#### **CR#17**: Cycle of executing data exchange

#### [Description]

Users can set or view the time which passes before the next cycle of data exchange is executed. A millisecond is a unit. The default value in CR#17 is 0, that is, the next cycle of data exchange will be executed immediately after the last data is received. If the value in CR#17 is 10, 10 milliseconds pass before the next cycle of data exchange is executed.

#### **CR#19**: States of slave stations

#### [Description]

Bit 0~bit 7 indicate the sates of slave station 1~slave station 8. If a bit is 1, an error occurs in the slave station corresponding to the bit.

#### ■ Setting an IP address

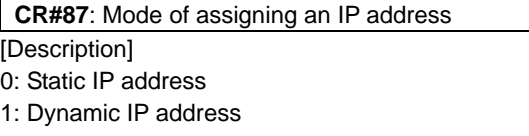

#### **CR#88, CR#89**: IP address

[Description]

CR#88 and CR#89 are used to the IP address of DVP-FEN01.

Example: If an IP address is 192.168.1.5, the value in CR#89 is H'C0A8 (192.168), and the value in CR#88 is H'0105 (1.5).

#### **CR#90, CR#91**: Mask address

#### [Description]

CR#90 and CR#91 are used to set the mask address of DVP-FEN01.

Example: If a mask address is 255.255.255.0, the value in CR#91 is H'FFFF (255.255), and the value in CR#90 is H'FF00 (255.0).

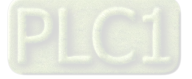

#### <span id="page-19-0"></span>**CR#92, CR#93**: Gateway IP address

[Description]

CR#92 and CR#93 are used to set the gateway IP address of DVP-FEN01.

Example: If a gateway IP address is 192.168.1.1, the value in CR#92 is H'C0A8 (192.168), and the value in CR#93 is H'0101 (1.1).

**CR#94:** Enabling the setting of an IP address

[Description]

CR#94 is used to execute the setting of CR#87~CR#93. If the value in CR#94 is 1, the setting of an IP address is enabled.

**CR#95**: State of setting an IP address

[Description]

CR#95 indicates the state of setting an IP address.

0: The setting of an IP address is not complete yet.

- 1: The setting of an IP address is being executed.
- 2: The setting of an IP address is complete.

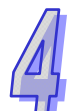

**Error state CR#251**: Error state

[Description]

CR#251 indicates an error state. If an error occurs, the bit corresponding to the error is 1.

Bit 0: A network has not been connected

Bit 3: CR#13 is used to enable the sending of data, but data exchange has not been enabled.

Bit 8: A DHCP server has not gotten correct network parameters.

## <span id="page-19-1"></span>**4.3 Communication Card Number**

After DVP-FEN01 is installed, users may need to use a PLC program to control DVP-FEN01. The two instructions FROM and TO can be used to read the data in the control registers in DVP-FEN01 and write data into the control registers in DVP-FEN01. The numbers assigned to the left-side modules are K100~K107, and the number assigned to DVP-FEN01 is K108.

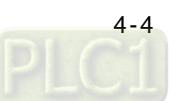

## <span id="page-20-1"></span><span id="page-20-0"></span>**4.4 Introduction of ETHRW**

DVP-FEN01 supports the instruction ETHRW. It can send a Modbus TCP command to a device to which an IP address is assigned by means of the instruction.

**Instruction name: ETHRW** (Only the 16-bit instruction is supported.)

**Format: ETHRW**  $S_1$   $S_2$  **D n** (The 32-bit instruction and the pulse instruction are not supported.) **Descriptions of the operands:** 

- **S1**: IP address, communication port number, and read/write mode
- IP address: Two consecutive word devices are occupied, that is **S1**+0 and **S1**+1 are occupied. IP address  $\rightarrow$  IP3.IP2.IP1.IP0  $\rightarrow$  192.168.1.6

If **S<sub>1</sub>** is D0, the value in D0 is H'0106, and the value in D1 is H'C0A8.

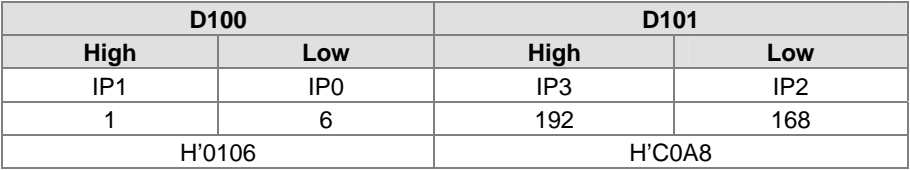

- Communication port number: The number assigned to DVP-FEN01 is K108. It occupies S<sub>1</sub>+2 (D2).
- Station address: The station address of a slave occupies S<sub>1</sub>+3 (D3).
- Read/Write mode: The definition of a read/write mode is the same as that of Modbus. The function codes supported are H'03, H'04, H'06, and H'10. The device occupied is  $S<sub>1</sub>+4$  (D4).
- **S**<sub>2</sub>: It is the communication address of the device which is read/to which data is written. The definition of an address is the same as that of Modbus.
- **D**: Source data register number or destination data register number (data register number stored in a PLC)
- **n**: Data length: A word is a unit. n is in the range of K1 to K96. If n is not in the range, it will be counted as the maximum value or the minimum value.

**Please refer to a DVP-EH3 manual for more information about flags and points for attention. Models supported**: DVP-EH3 (DVP-EH3-L) version 1.20/DVP-SV2 version 1.00/DVP-SE version

1.00/DVP-SA2 version 2.40/DVP-SX2 version 2.40

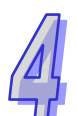

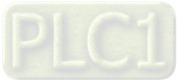

**MEMO** 

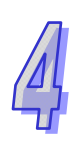

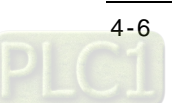

## **Chapter 5** Setting DVP-FEN01 by Means  $\bigvee$ Software

## **Contents**

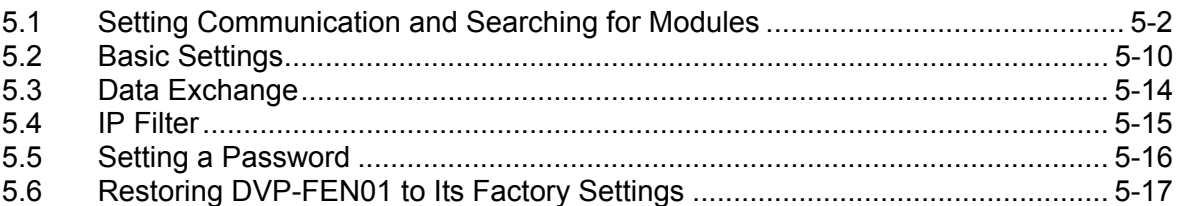

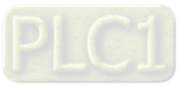

<span id="page-23-0"></span>Chapter 5 introduces the setting of DVP-FEN01 by means of the Delta communication software DCISoft, and explains the boxes in pages. Before users open a setting page, they have to select **Ethernet** in the **Communication Type** drop-down list box in the **Communication Setting** window. After **Ethernet** is selected, the users can click Search, IP Search. Alternatively, the users can open the setting page for DVP-FENON by means of RS-232. DVP-FEN01 is set by means of UDP port 20006. The users have to notice the setting of a firewall.

## <span id="page-23-1"></span>**5.1 Setting Communication and Searching for Modules**

- Setting communication
	- 1. Open DCISoft, and then click **Communication Setting** on the **Tools** menu.

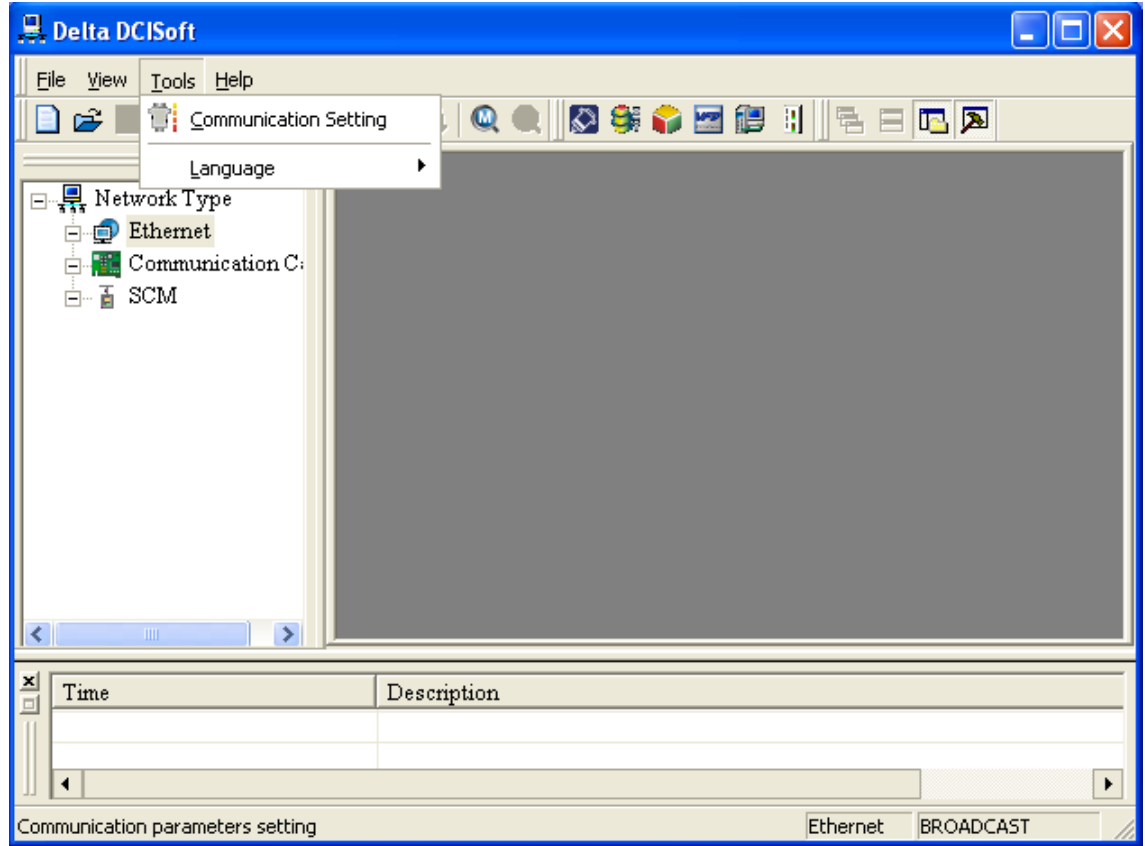

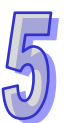

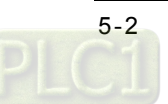

2. Select Ethernet in the **Communication Type** drop-down list box in the **Communication Setting** window.

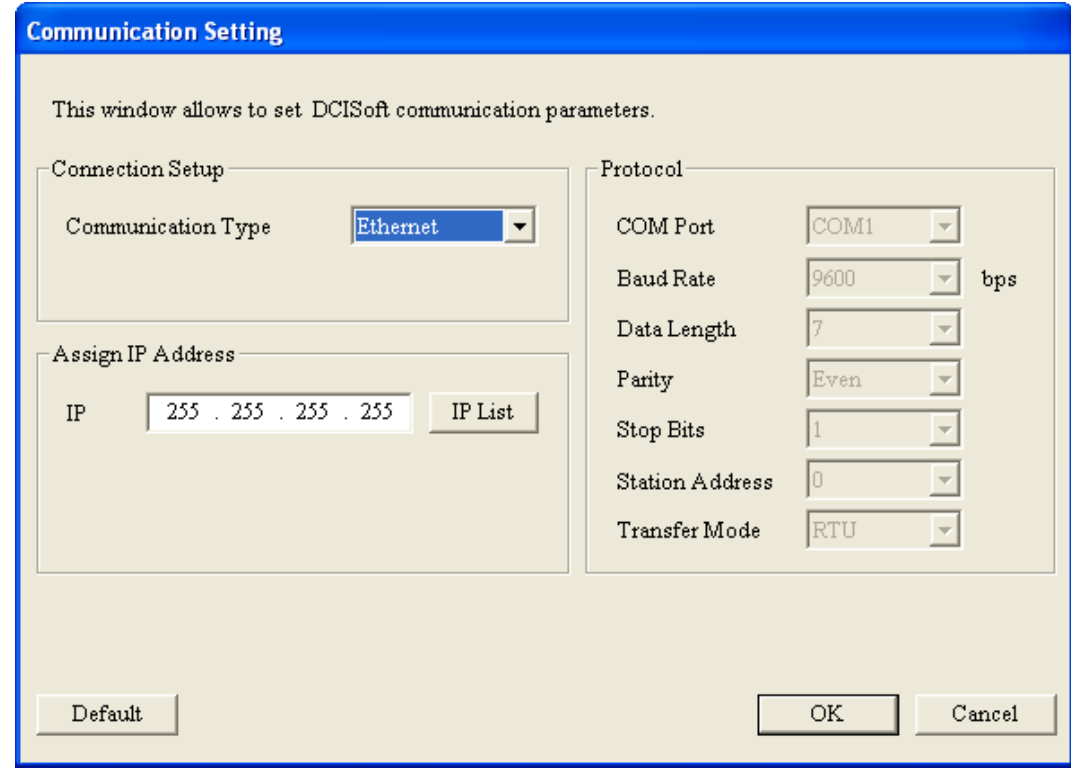

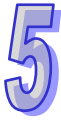

- Searching for devices by means of broadcasting
	- 1. After users click **Search** on the toolbar, they can find all Delta Ethernet products in a domain. The models found are listed on the left side of the **Delta DCISoft** window, the devices found are displayed on the right side of the **Delta DCISoft** window.

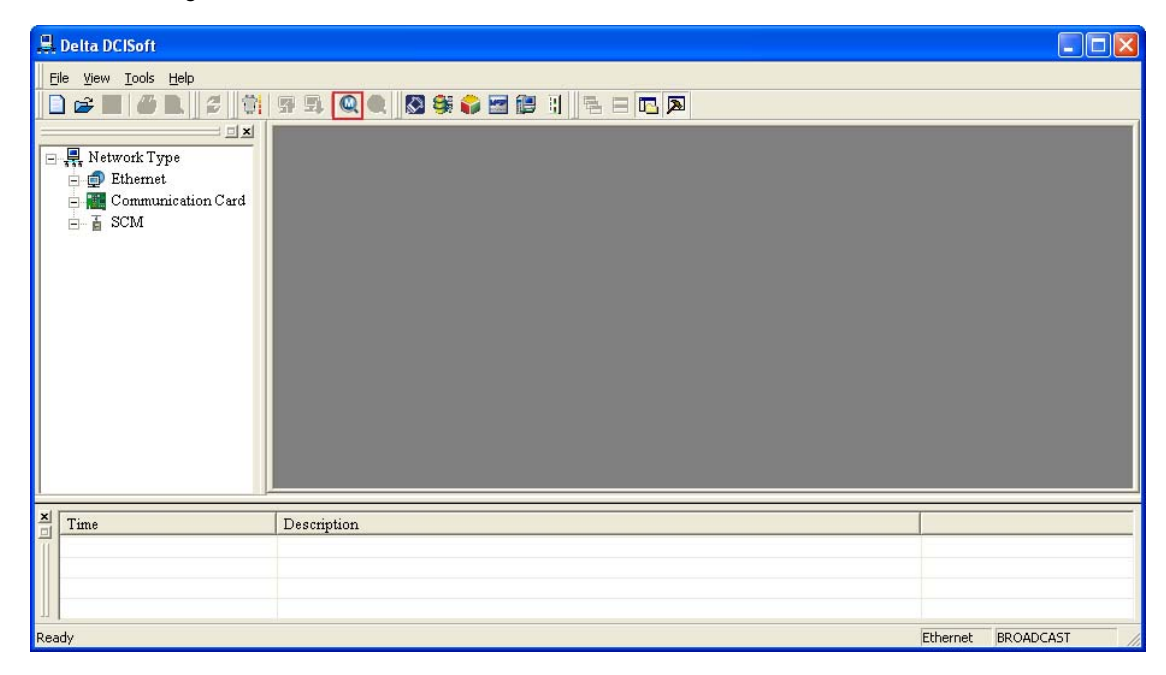

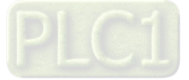

2. After the users click a device which is found, they will enter a setting page.

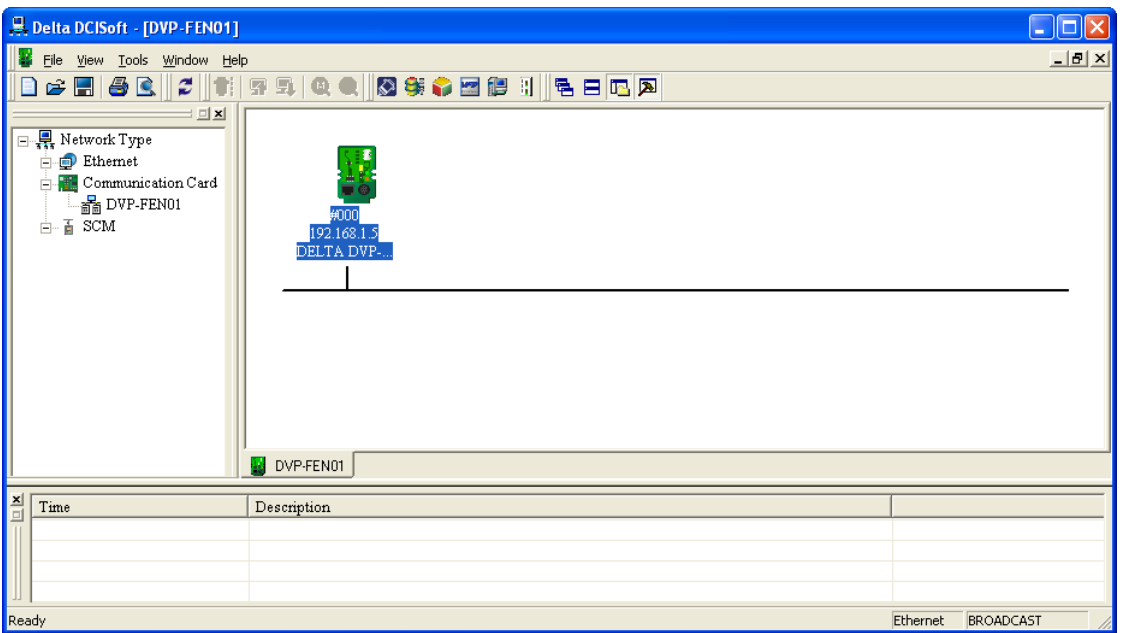

3. The setting page which the users enter is as shown below.

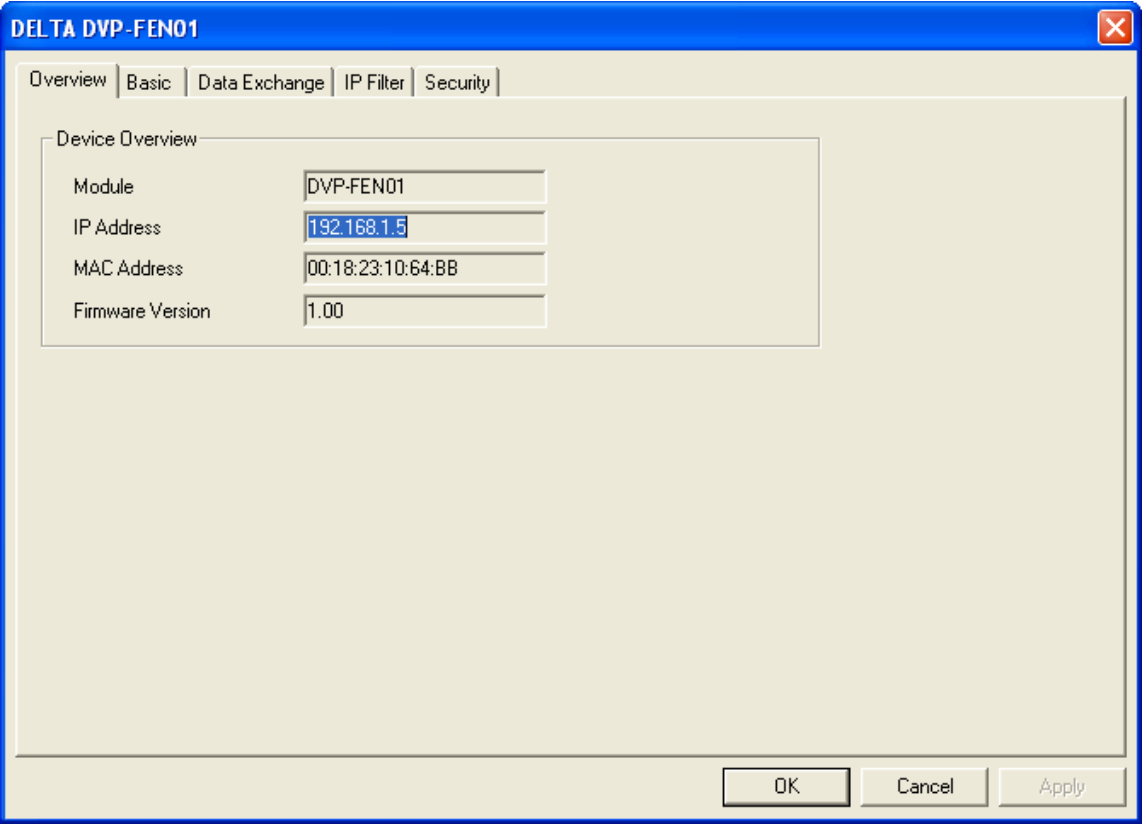

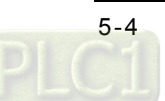

- Searching for a specific model
	- 1. Users have to right-click **Ethernet** on the left side of the **Delta DCISoft** window, and then click **Configure**.

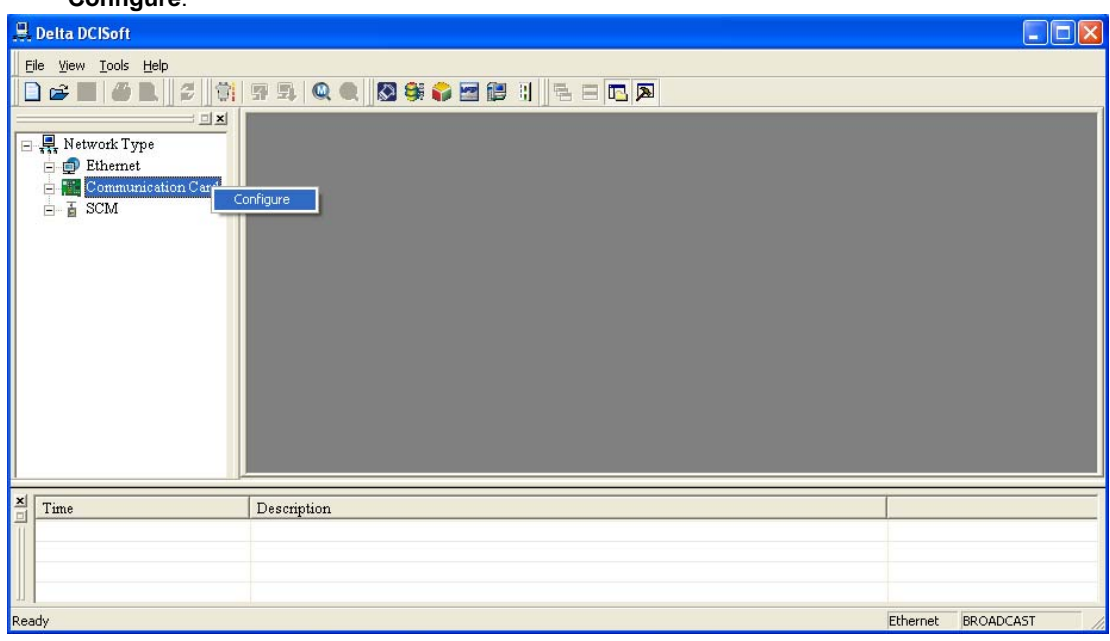

2. The users have to select the model (DVP-FEN01) for which they want to search in the **Configure** window. After they click **OK**, the DVP-FEN01 Ethernet communication card which is on a network will be searched for.

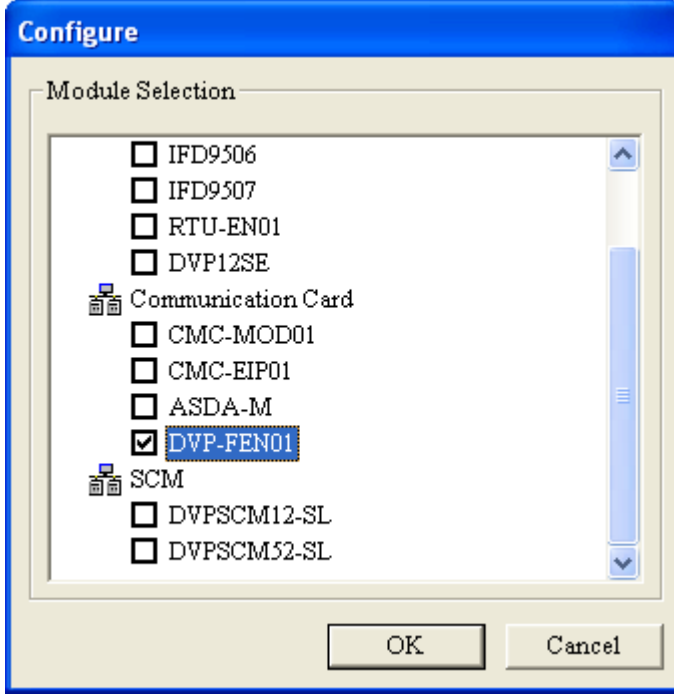

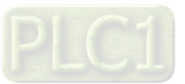

3. The DVP-FEN01 Ethernet communication card which is found is displayed on the right side of the **Delta DCISoft** window.

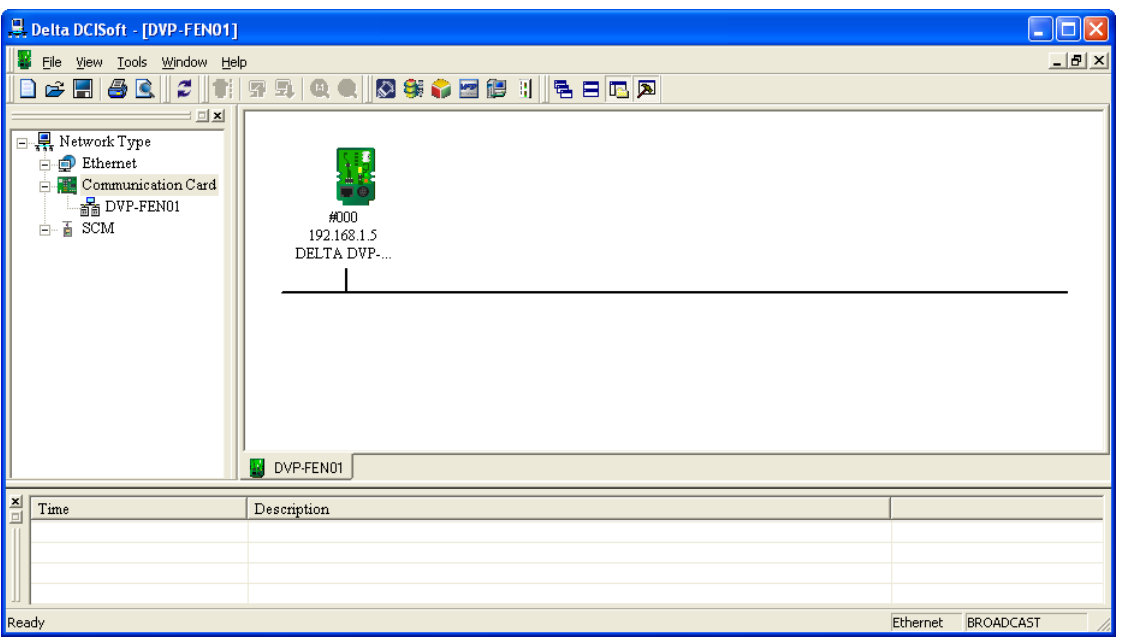

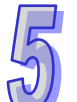

#### ■ Searching for a specific IP address

1. In the **Communication Setting** window, users have to select **Ethernet** in the **Communication Type** drop-down list box, type an IP address in the **IP** box, and click **OK**. The default IP address 255.255.255.255 is for a search by means of broadcasting.

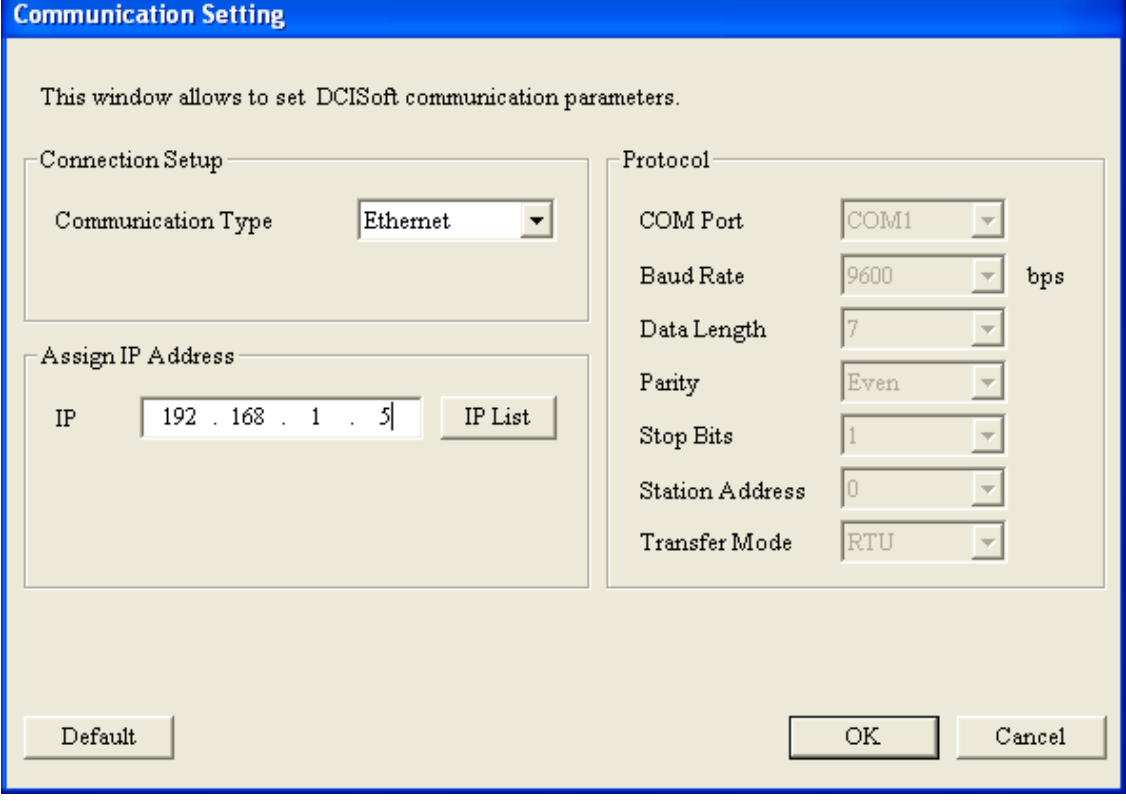

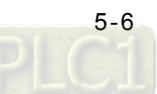

2. After the users click **IP Search** on the toolbar, the IP address set will be searched for.

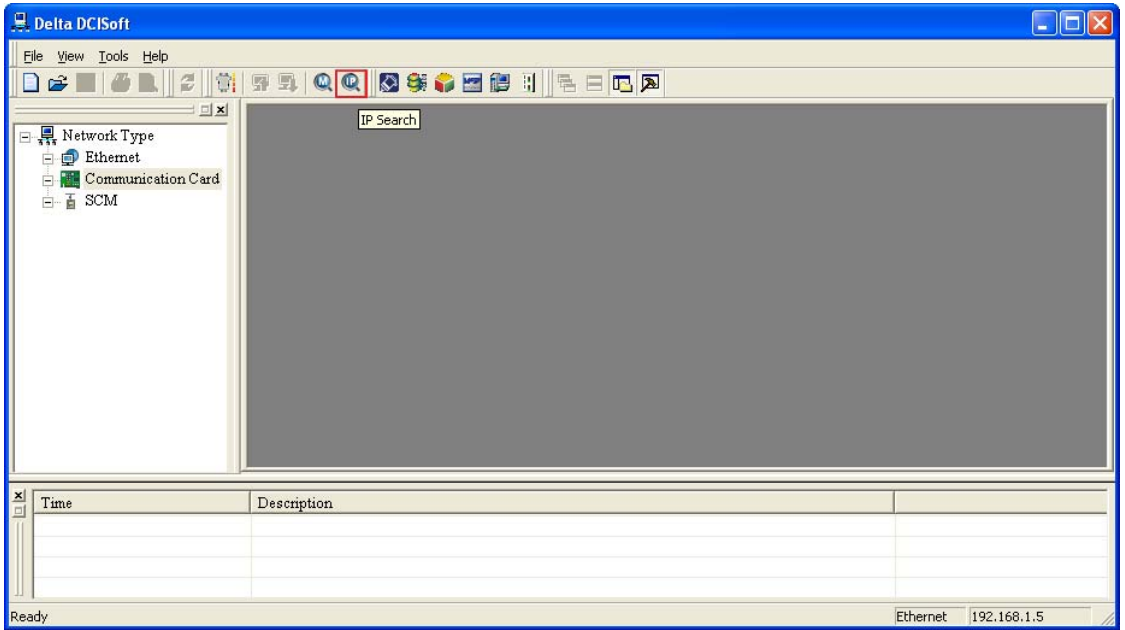

3. The DVP-FEN01 Ethernet communication card to which the IP address set is assigned, is displayed on the right side of the **Delta DCISoft** window. After the users click DVP-FEN01, they will enter a setting page.

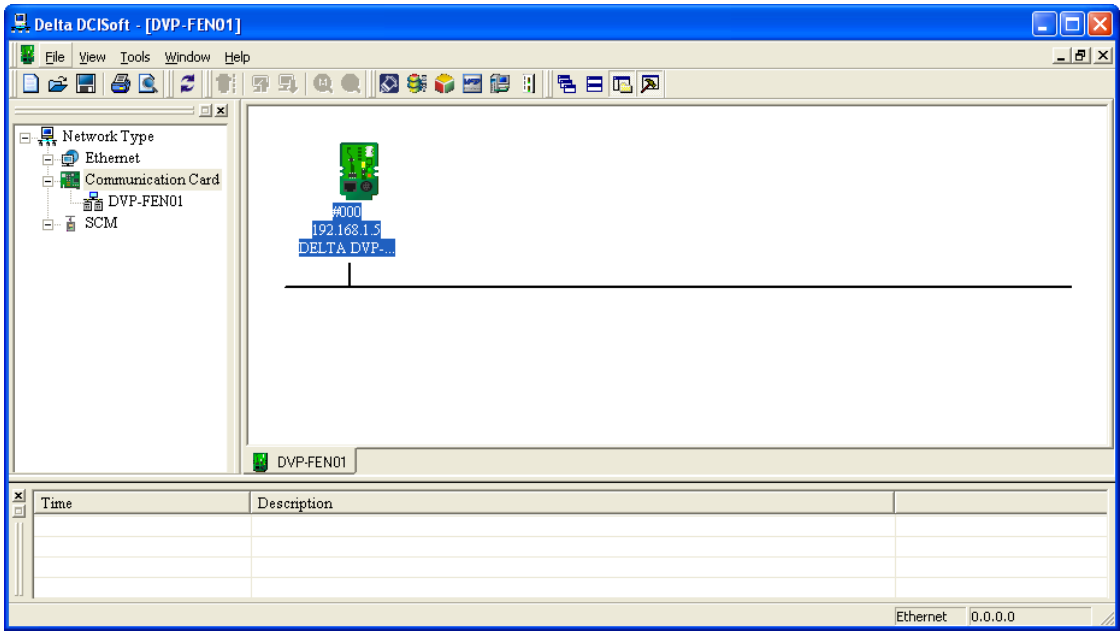

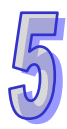

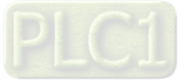

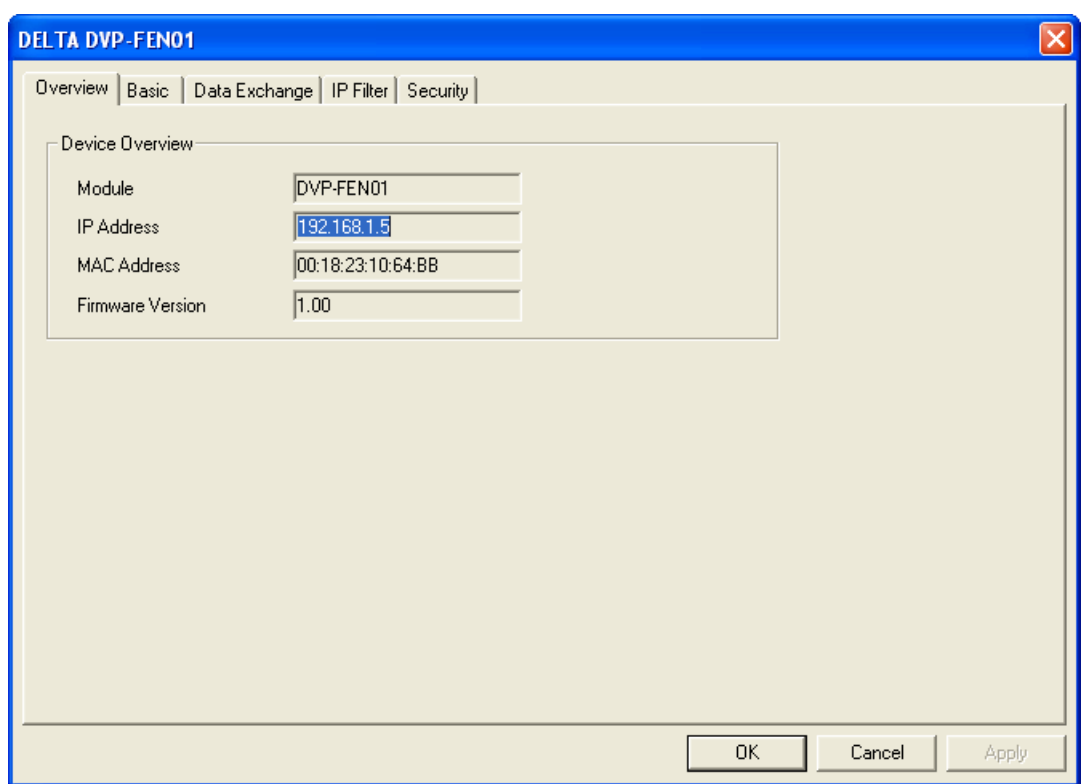

- Opening the setting page for DVP-FEN01 by means of RS-232
	- 1. If users select **RS232** in the **Communication Type** drop-down list box, they have to select a communication port in the **COM Port** drop-down list box. If the users want to search for DVP-FEN01 by means of RS-232, they do not need to set communication parameters (a data length, a parity bit, the number of stop bits, and a transmission speed).

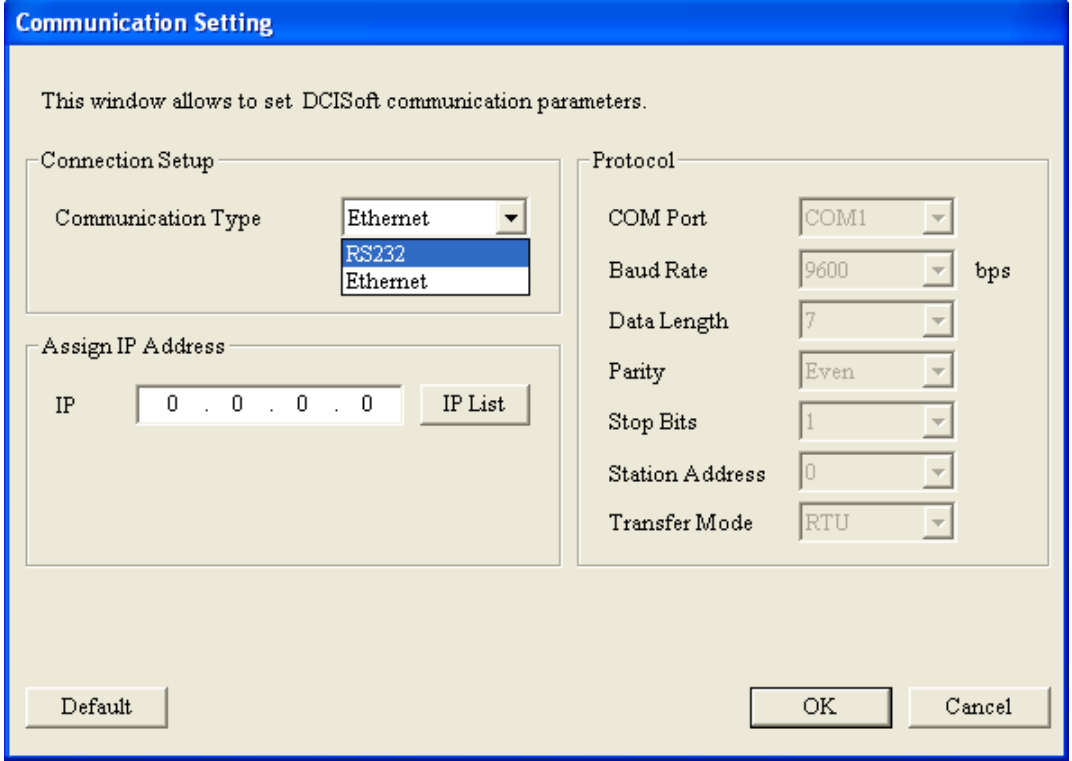

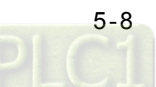

2. After the users click **Search** on the toolbar, they can search for DVP-FEN01 by means of RS-232. Other settings are the same as searching for a specific IP address.

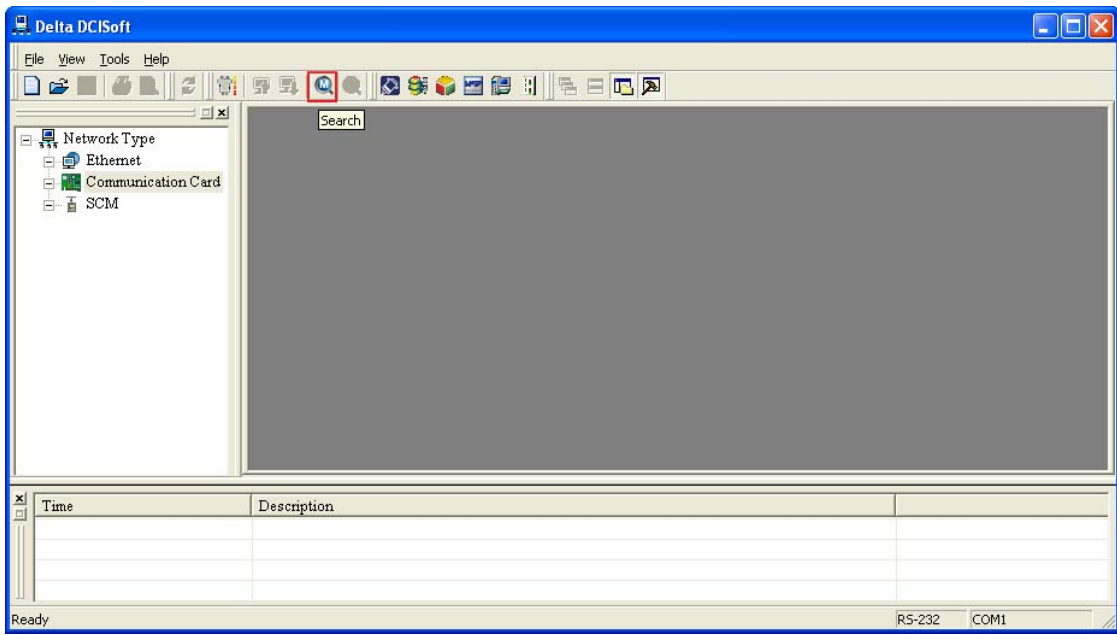

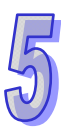

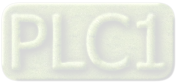

## <span id="page-31-0"></span>**5.2 Basic Settings**

The setting of a module name, the setting of a network, and the setting of keepalive time are basic settings.

■ Basic settings

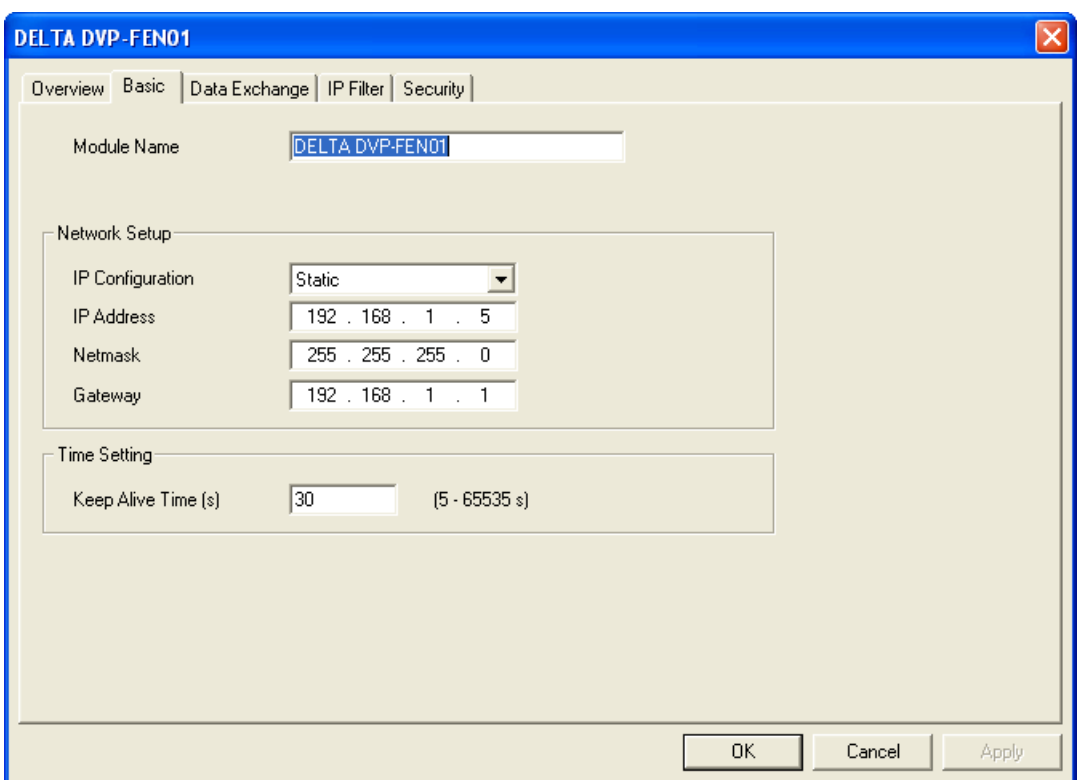

<span id="page-31-1"></span>1. Module name

There may be several DVP-FEN01 Ethernet communication cards on a network. In order to identify the DVP-FEN01 Ethernet communication cards, users can set name for the DVP-FEN01 Ethernet communication cards.

#### 2. Setting a network

(1) Assignment of an IP address

There are two ways to assign IP addresses.

Static IP address: An IP address is set by users.

DHCP: An IP address is automatically assigned by a server. There must be a server existing on a local area network.

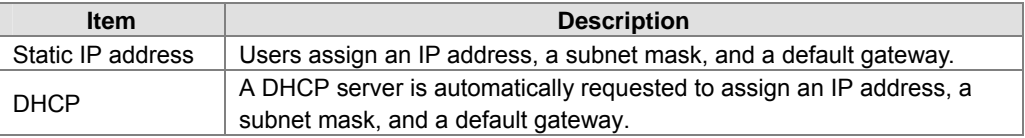

#### (2) IP address

An IP address is the address of a device on a network. Every device connected to a network needs an IP address. If a wrong IP address is used, the device can not connect to a network, and even other devices can not connect to the network. Please contact a network administrator to get more information about assigning an IP address. The default IP address of DVP-FEN01 is 192.168.1.5.

(3) Subnet mask

A subnet mask is an important parameter for setting a subnet, and is used to judge whether the IP address of a destination device and the IP address of a local device are in the same subnet. If the IP address of a destination device and the IP address of a local device are not in the same subnet,

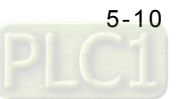

the local device will send a packet to a gateway, and the gateway will send the packet to another subnet. If the setting of a subnet is incorrect, a destination device can not communicate with DVP-FEN01 normally. Users can judge whether the IP address of a destination device and the IP address of a local device are in the same subnet by performing a bitwise AND operation between the IP address of the local device and the subnet mask, and a bitwise AND operation between the IP address of the destination device and the subnet mask. If the two values gotten are the same, the IP address of the destination device and the IP address of the local device are in the same subnet. The default subnet mask of DVP-FEN01 is 255.255.255.0.

#### (4) Default gateway

A gateway is a network point that acts as an entrance to another network. For example, in order to connect a local area network and a wide area network, a gateway is needed. The IP address that a gateway uses and the IP address of DVP-FEN01 must be in the same subnet. The default gateway of DVP-FEN01 is 192.168.1.1.

3. Setting keepalive time

Keepalive time is a TCP keepalive period. A second is a unit. The default keepalive time set for DVP-FEN01 is 30 seconds. After DVP-FEN01 and other devices are connected to a network, DVP-FEN01 will be automatically disconnected from the network to avoid too many connections if no network packet is sent during the period.

■ Setting a network in a computer

All network devices which will be connected to networks need internet protocol addresses (IP addresses). The IP addresses are like numbers, and are used to identify the identities of these network devices on the networks.

1. Users have to click **Network Connections** in the **Control Panel** window, and then click the local are network which has been connected.

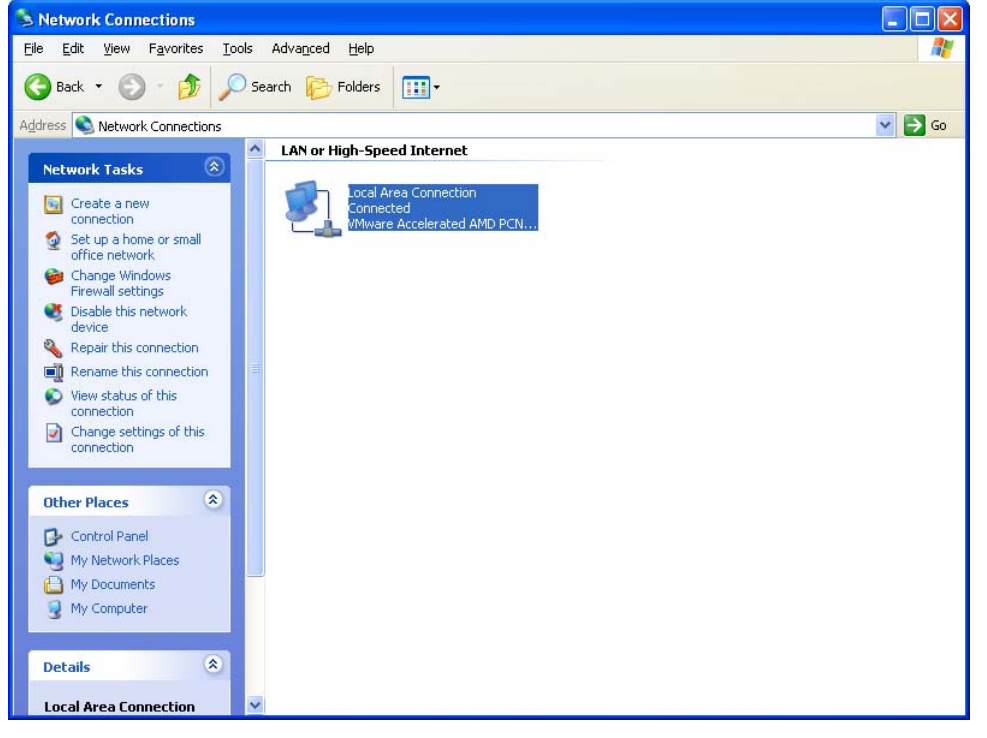

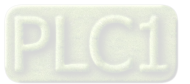

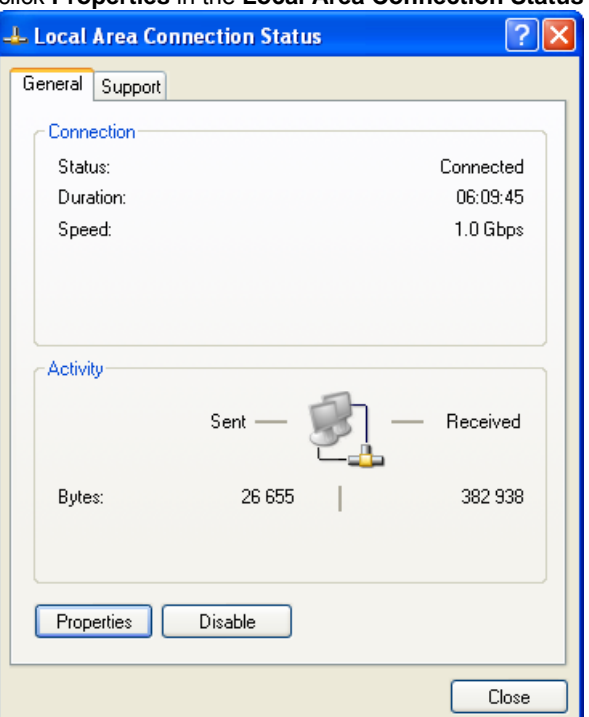

2. The users have to click **Properties** in the **Local Area Connection Status** window.

3. In the **Local Area Connection Properties** window, the users have to click **Internet Protocol (TCP/IP)** under **This connection uses the following items**, and then click **Properties**.

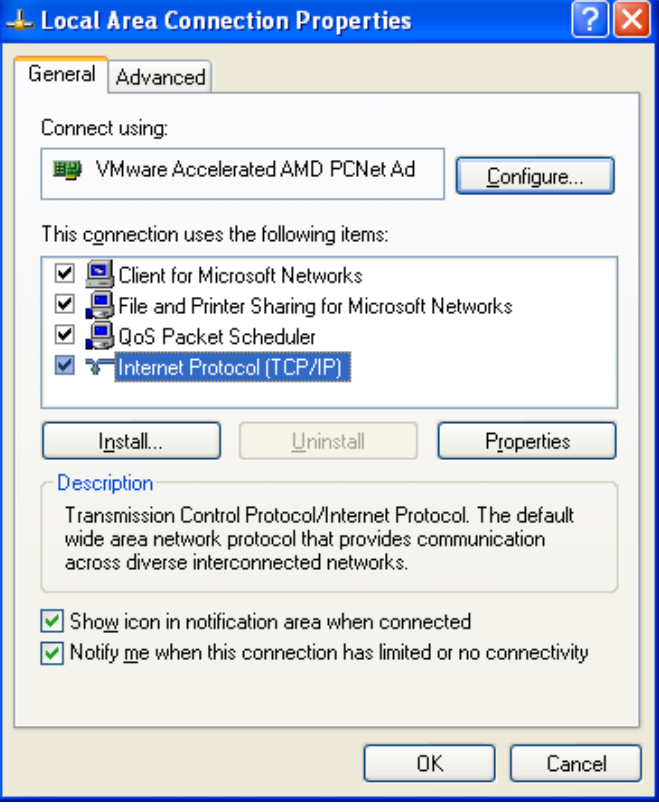

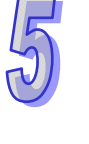

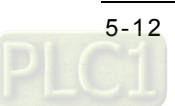

4. The users have to type "192.168.1.6" in the **IP address** box in the **Internet Protocol (TCP/IP) Properties** window, and then click **OK**.

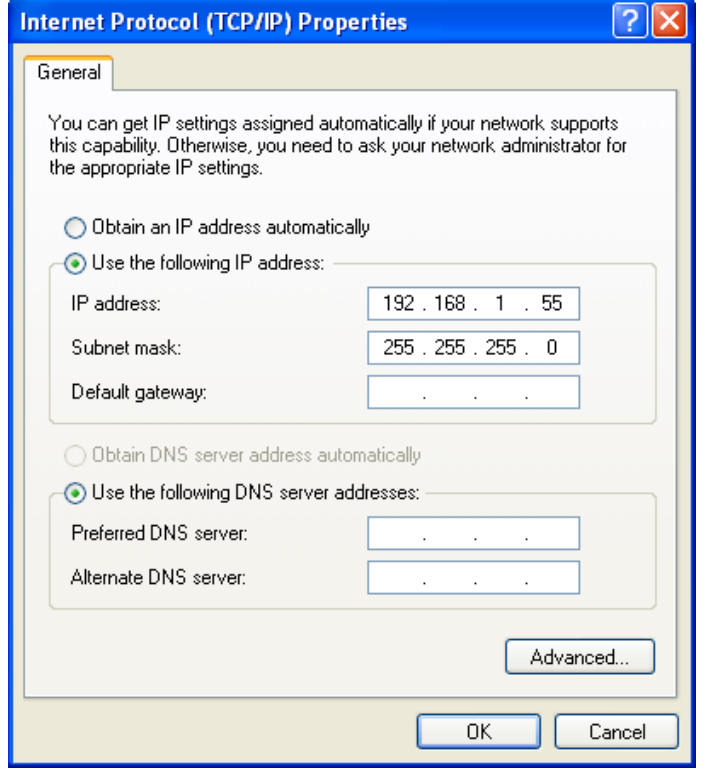

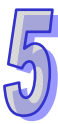

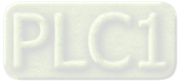

## <span id="page-35-0"></span>**5.3 Data Exchange**

Users can set data exchange between DVP-FEN01 and slave stations by means of software. After the setting of data exchange is complete, the users can enable the data change directly without having to write a PLC program.

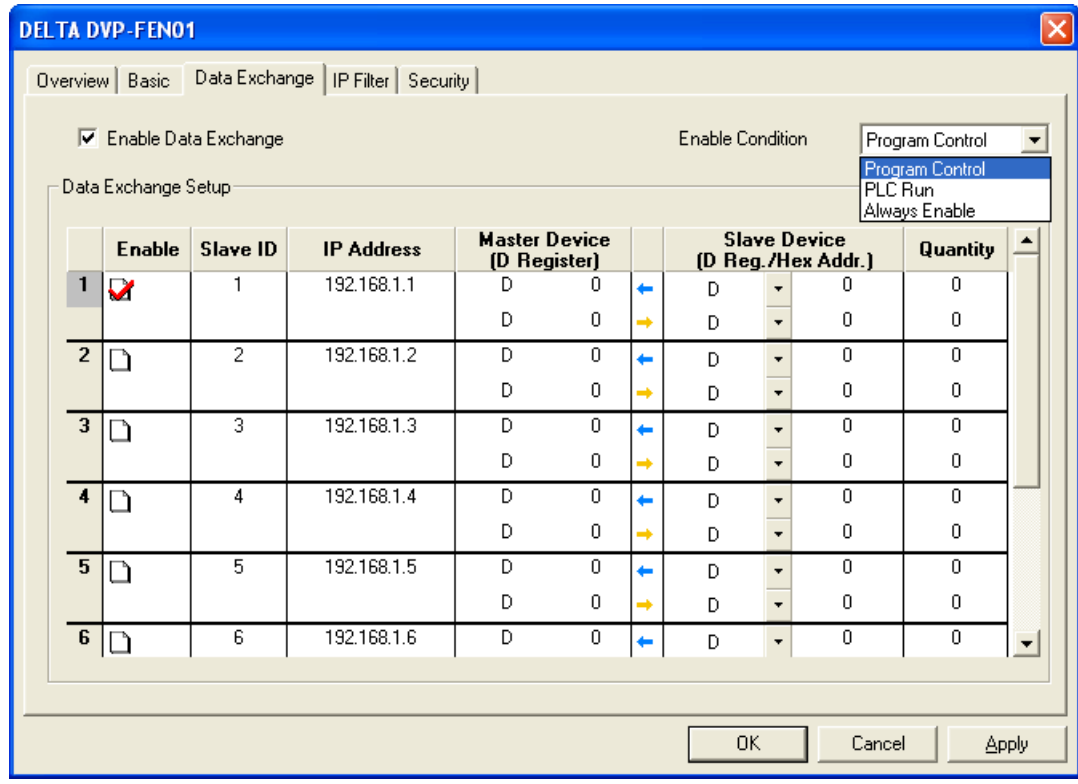

<span id="page-35-1"></span>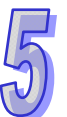

- Setting data exchange
	- 1. Enabling data exchange

Users can select or unselect the **Enable Data Exchange** checkbox. If the **Enable Data Exchange** checkbox is selected, the data set can be exchanged.

- 2. Condition of enabling data exchange
	- Users can select **Program Control**, **PLC Run**, or **Always Enable** in the **Enable Condition** drop-down list box.

If **Program Control** is selected, the data set will be exchanged according to a PLC program. (If the value in CR#13 is 2, data exchange will be executed. If the value in CR#13 is 0, the execution of data exchange will stop.)

If **PLC Run** is selected, DVP-FEN01 will continuously execute data exchange after the RUN/STOP switch on a PLC is moved out of the STOP position and into the RUN position, and the execution of the data exchange will not stop until the RUN/STOP switch is moved out of the RUN position and into the STOP position.

If **Always Enable** is selected, DVP-FEN01 will continuously execute data exchange until the setting in DCISoft is changed.

3. Slave ID and IP address

Users have to type the IP addresses of Ethernet slaves. For example, if DVP-FEN01 exchange data with network equipment, the IP address of the network equipment is 192.168.1.1, and the slave ID of the network equipment is 1, the slave ID that the users have to type is 1, the IP address that the users have to type is 192.168.1.1.

- 4. Master device, slave device, and quantity
	- ←: Start reception register in a master station←Start transmission register in a slave station
	- →: Start transmission register in a master station→Start reception register in a slave station

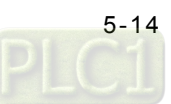

<span id="page-36-0"></span>When data exchange is executed, DVP-FEN01 write data to a slave station, and then read data from the slave station.

Quantity: A slave station can send 100 pieces of data at most and receive 100 pieces of data at most simultaneously

- ※Please refer to manuals related to DVP-EH3 series PLCs for more information about the usage of data registers.
- 5. Please refer to section 6.6~section 6.8 for more information.

### <span id="page-36-1"></span>**5.4 IP Filter**

An IP filter is used to limit network connections. It can ensure that invalid IP address can not be connected to DVP-FEN01. Besides, it can prevent improper modifications made by unidentified users from resulting in errors.

■ Setting an IP filter

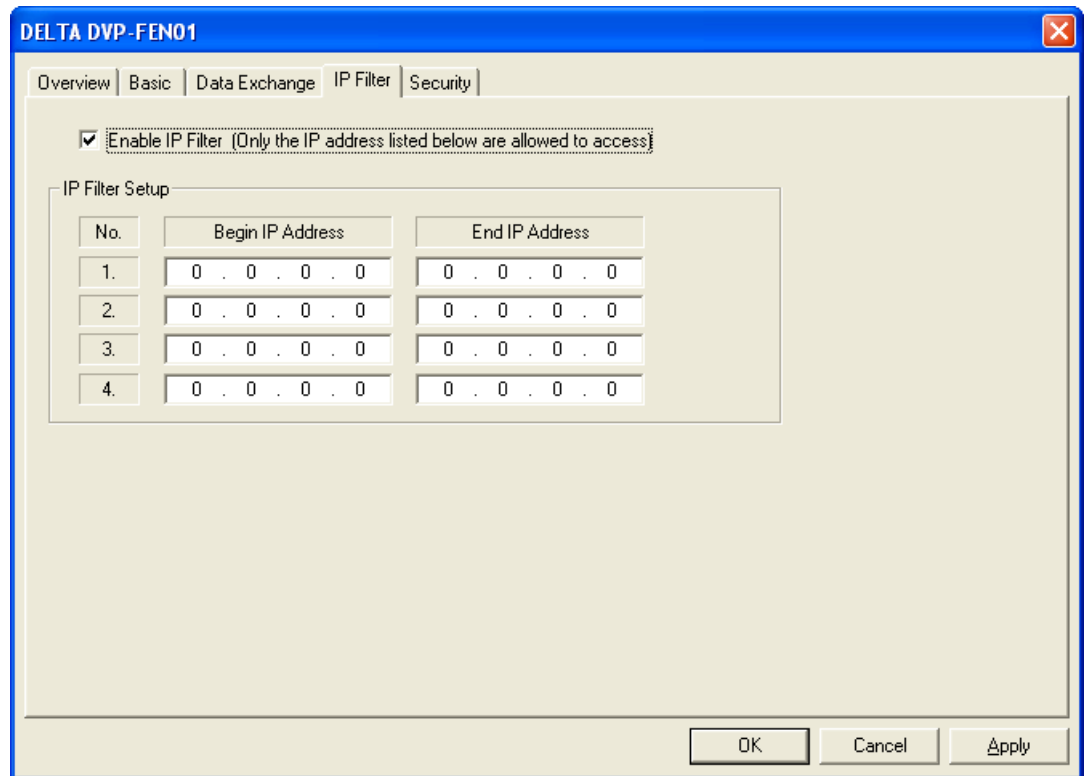

1. Enabling an IP filter

Users can select or unselect the **Enable IP Filter** checkbox. If the **Enable IP Filter** checkbox is selected, the IP addresses which is not in the IP address ranges set will be filtered out.

2. Start IP address and end IP address Users can set four IP address ranges at most. They can set the IP addresses which can be connected by means of setting a start IP address and an end IP address. For example, if the start IP address set is 192.168.1.1, and the end IP address set is 192.168.1.1, 192.168.1.1 is the only IP address which can be connected. If the start IP address set is 192.168.1.1, and the end IP address set is 192.168.1.255, the IP addresses which can be connected are 192.168.1.1~192.168.1.255.

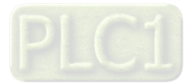

## <span id="page-37-0"></span>**5.5 Setting a Password**

After users set DVP-FEN01, they can set a password to prevent the setting values in DVP-FEN01 from being changed improperly.

■ Setting a password

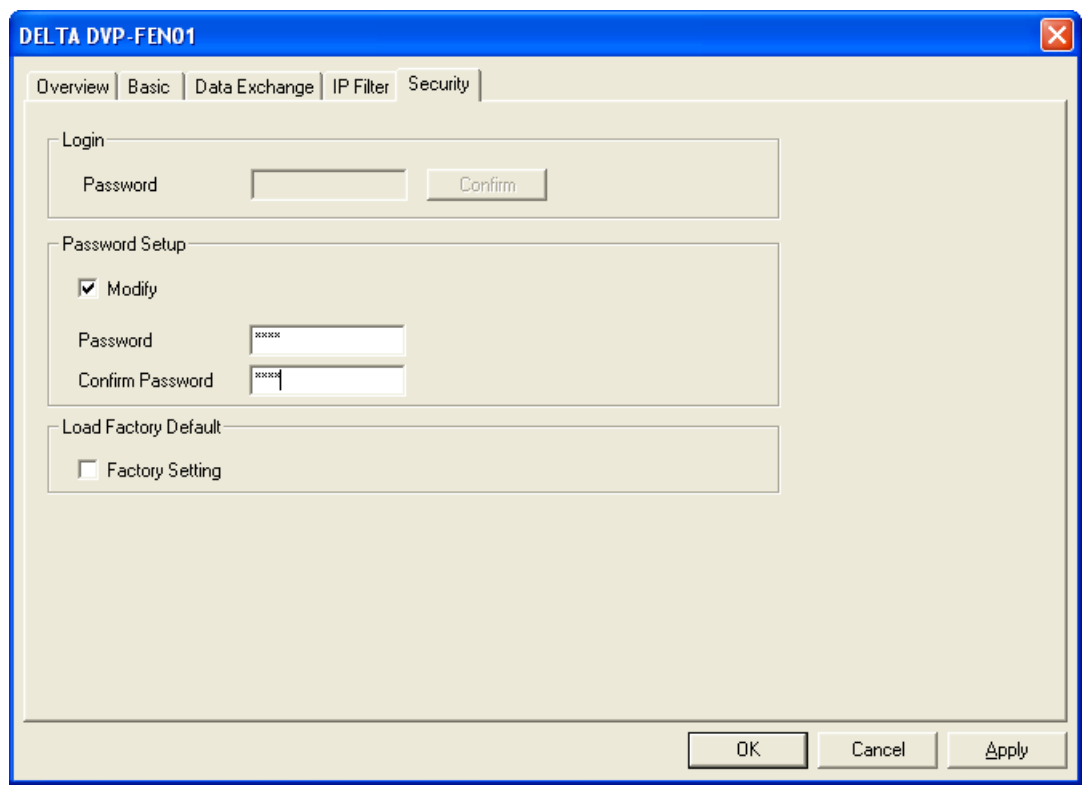

1. Modifying a password

After users select the **Modify** checkbox, the can modify the password which has been set.

2. New password

Users can set a personal password. A password is composed of 4 characters at most. If the **Password** checkbox in the **Password Setup** section is left blank, DVP-FEN01 will not be protected by a password.

- 3. Confirming the password set
	- Users have to type the password set again in the **Confirm Password** box.
- 4. Please refer to section 6.3 and section 6.4 for more information.

Note: If users set a password, they have to type the password before they set DVP-FEN01.

<span id="page-37-1"></span>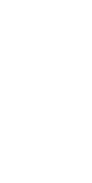

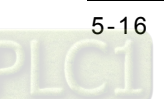

## <span id="page-38-0"></span>**5.6 Restoring DVP-FEN01 to Its Factory Settings**

If users want to erase the settings in DVP-FEN01, they can select the **Factory Setting** checkbox.

■ Restoring DVP-FEN01 to its factory settings

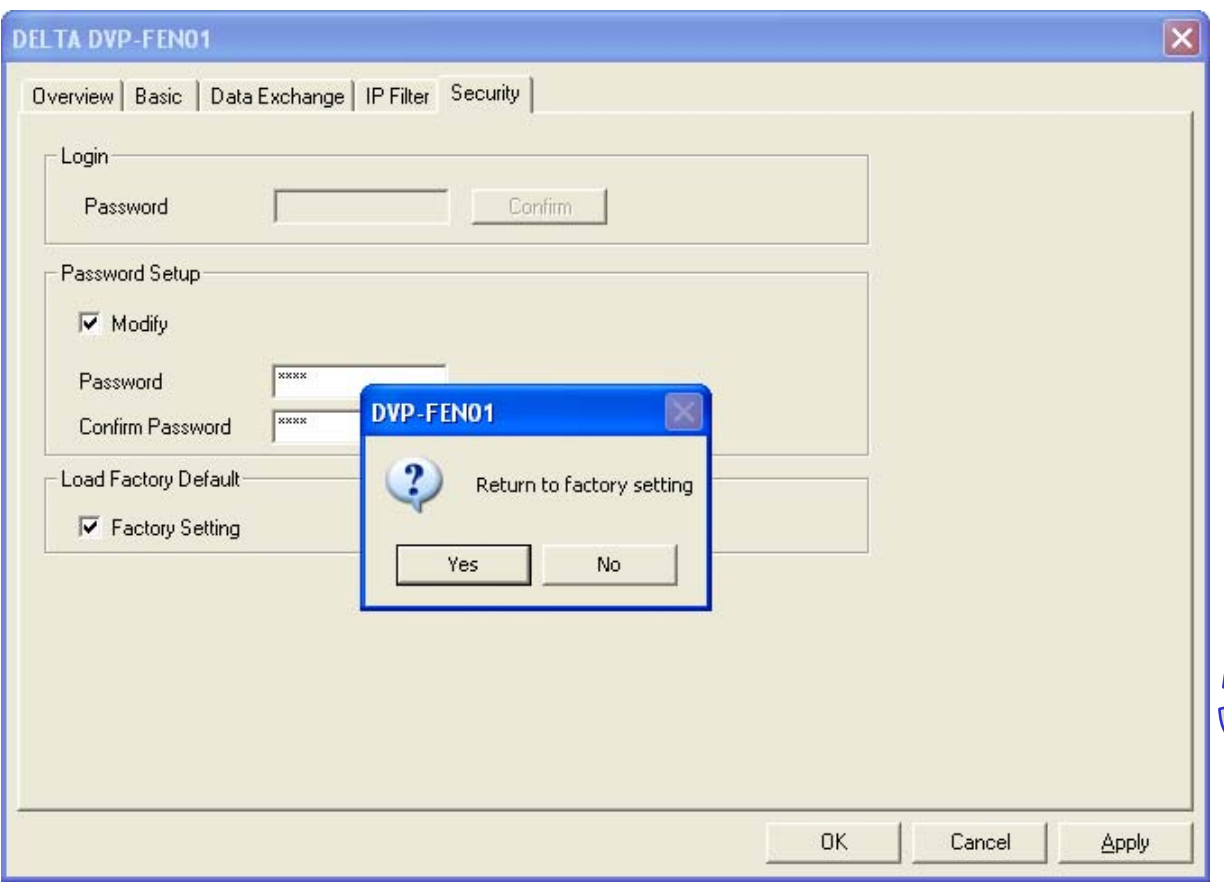

After users select the **Factory Setting** checkbox, and click **Yes** in the window which appears, DVP-FEN01 will be restored to its factory settings.

<span id="page-38-1"></span>Note: The RS-232 on DVP-FEN01 is used to restore DVP-FEN01 to its factory setting. Whether

DVP-FEN01 is protected by a password or not, DVP-FEN01 can be restored to its factory settings. It takes about 10 seconds to restore DVP-FEN01 to its factory settings, and therefore users should not switch off power during the period.

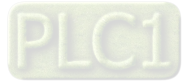

**MEMO** 

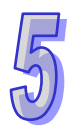

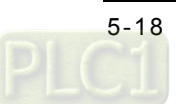

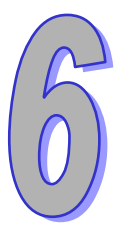

## **Chapter 6 Examples**

## **Contents**

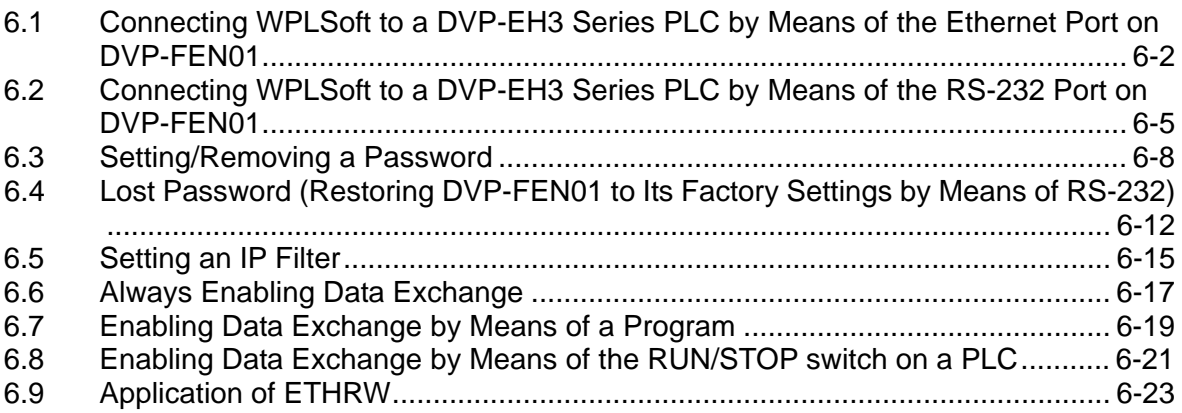

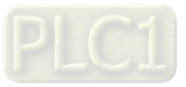

## <span id="page-41-1"></span><span id="page-41-0"></span>**6.1 Connecting WPLSoft to a DVP-EH3 Series PLC by Means of the Ethernet Port on DVP-FEN01**

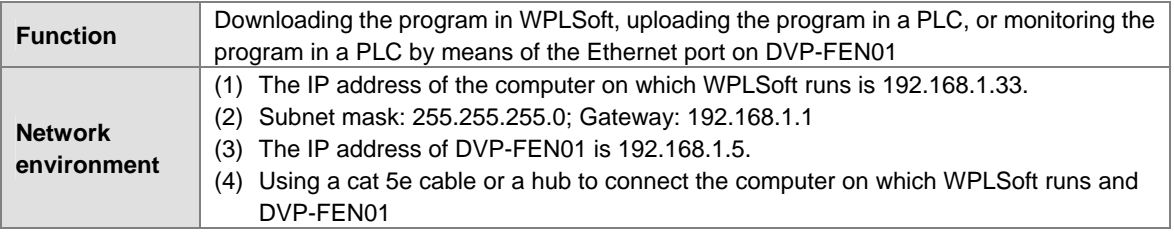

1. Users have to click **Communication Setting** on the **Options** menu in WPLSoft.

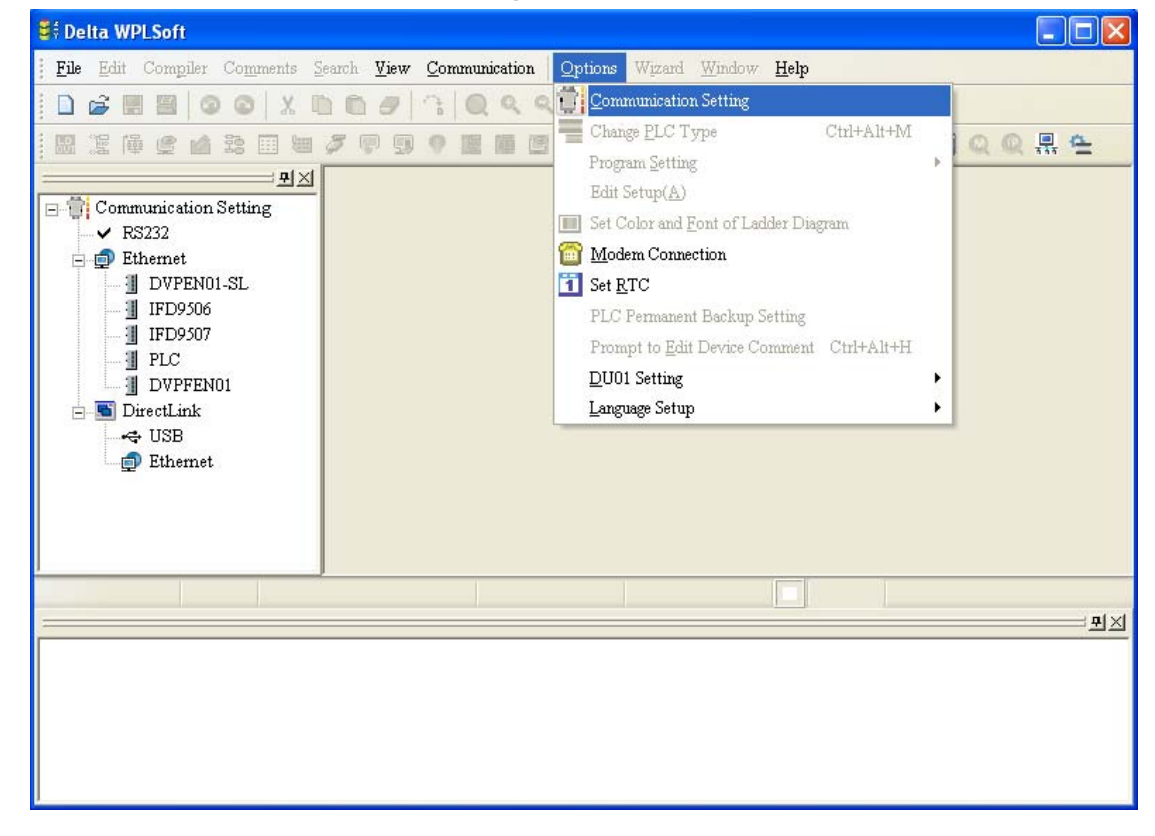

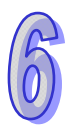

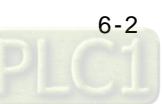

2. The users have to select **Ethernet** in the **Type** drop-down list box, and then click **OK**.

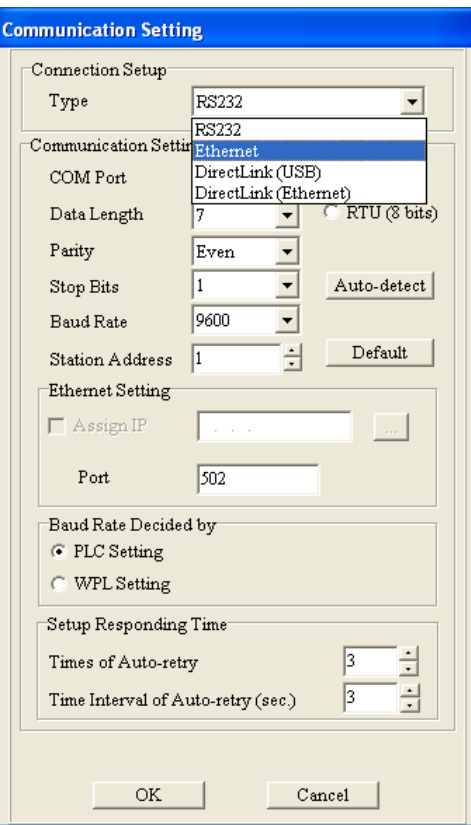

3. After **Auto-Search Ethernet Module** is clicked, all the DVP-FEN01 Ethernet communication cards on a network will be searched for.

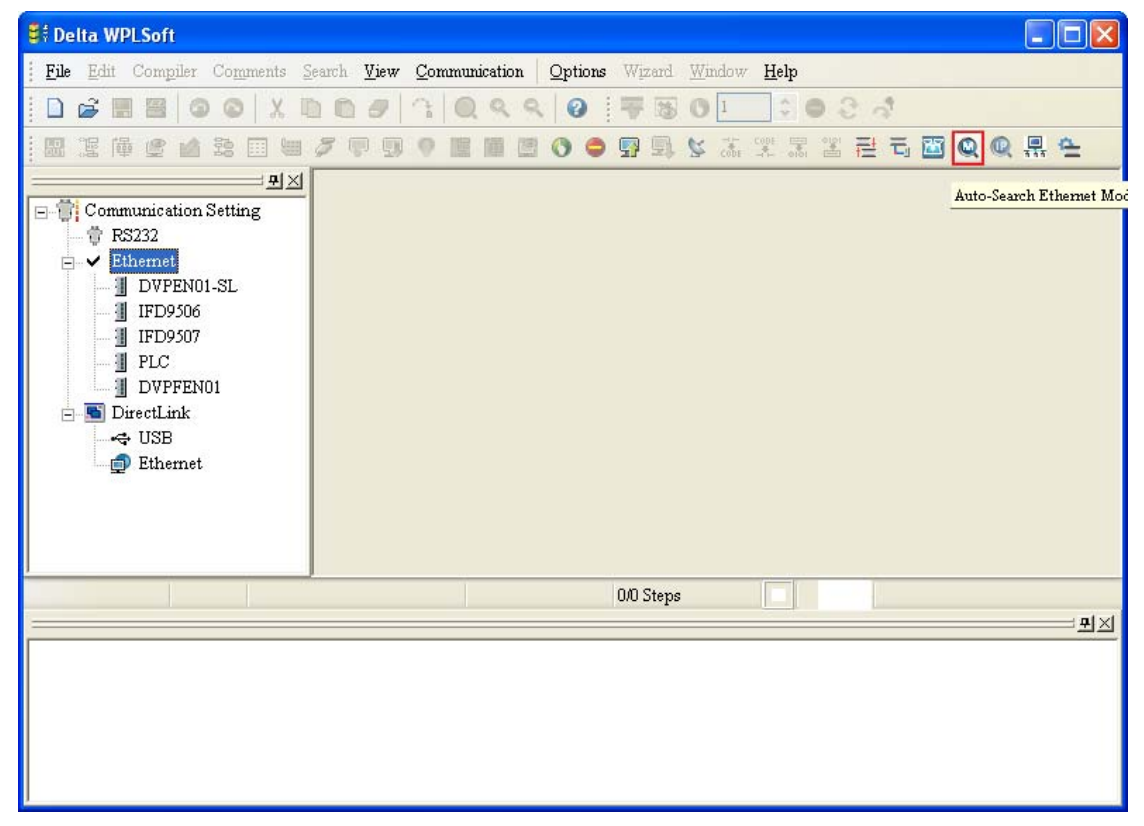

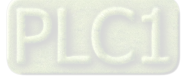

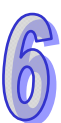

4. The DVP-FEN01 Ethernet communication card found is listed on the left side of the **Delta WPLSoft** window, and its IP address is 192.168.1.5. The users can download a program to the DVP-EH3 series PLC which is connected to WPLSoft, upload the program in the PLC, or monitor the PLC by means of the DVP-FEN01 Ethernet communication card.

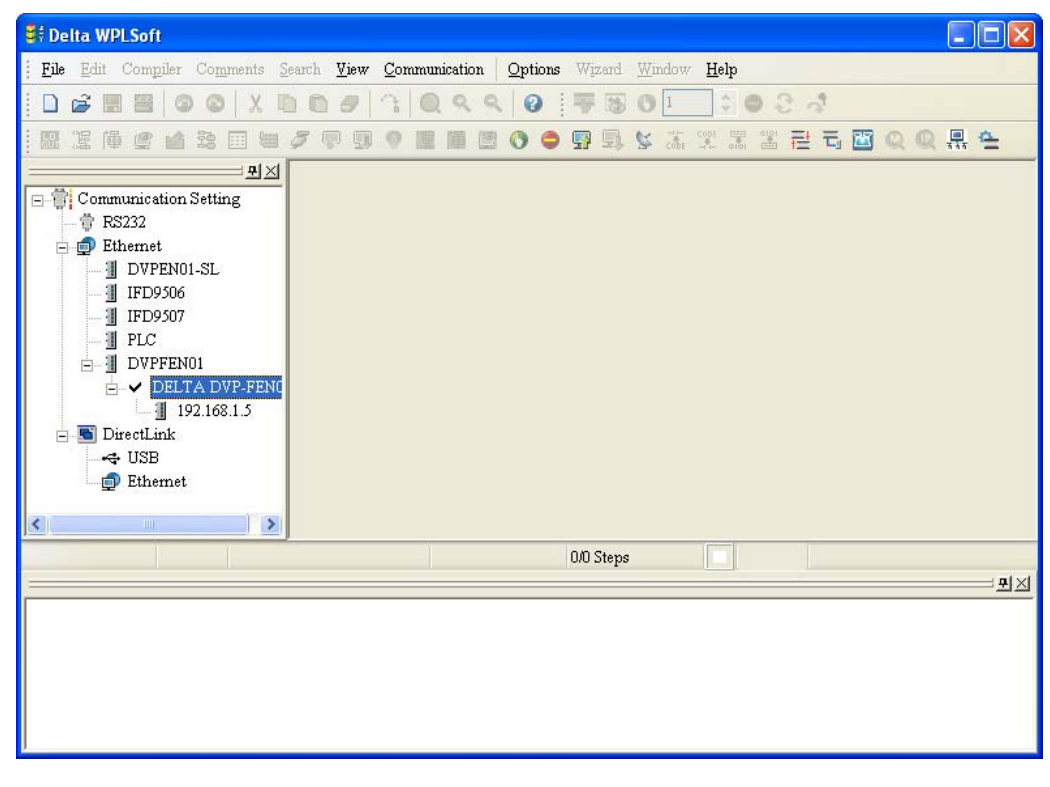

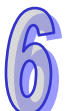

5. After the users click **DCISoft**, they can set DVP-FEN01 further in DCISoft. Please refer to Chapter 5 for more information.

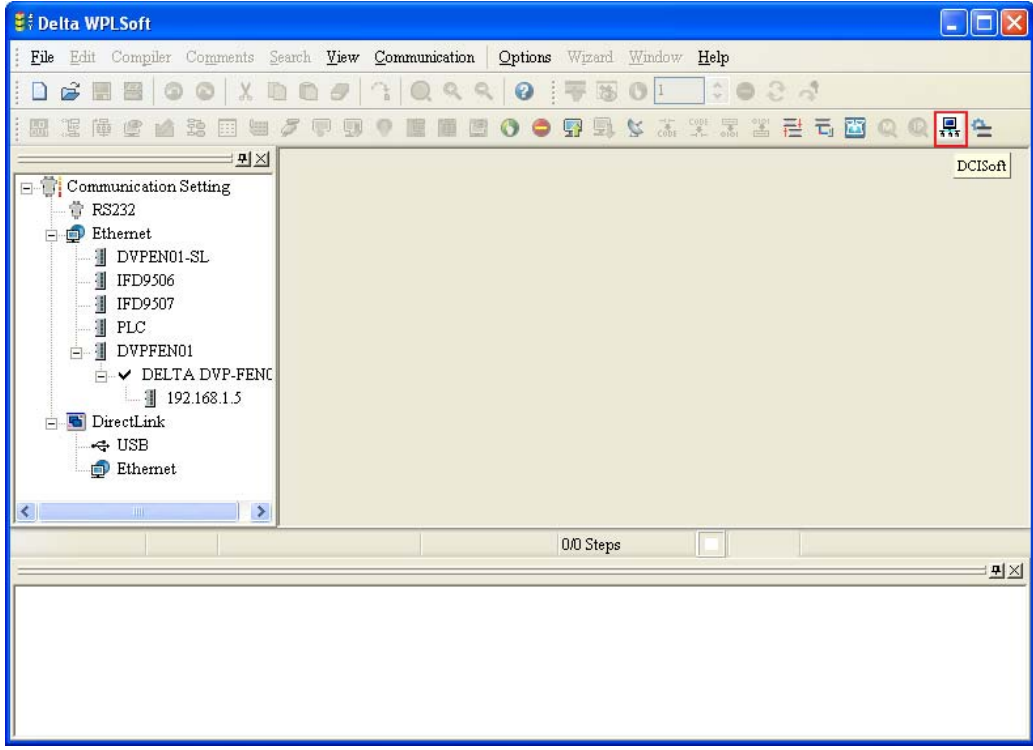

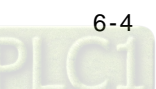

## <span id="page-44-1"></span><span id="page-44-0"></span>**6.2 Connecting WPLSoft to a DVP-EH3 Series PLC by Means of the RS-232 Port on DVP-FEN01**

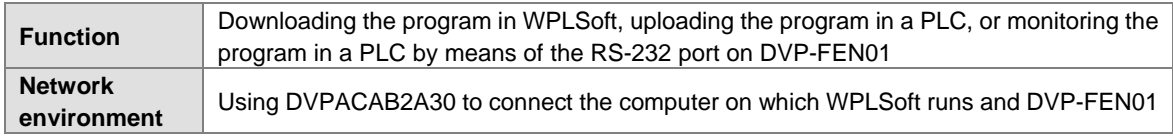

1. Users have to click **Communication Setting** on the **Options** menu in WPLSoft.

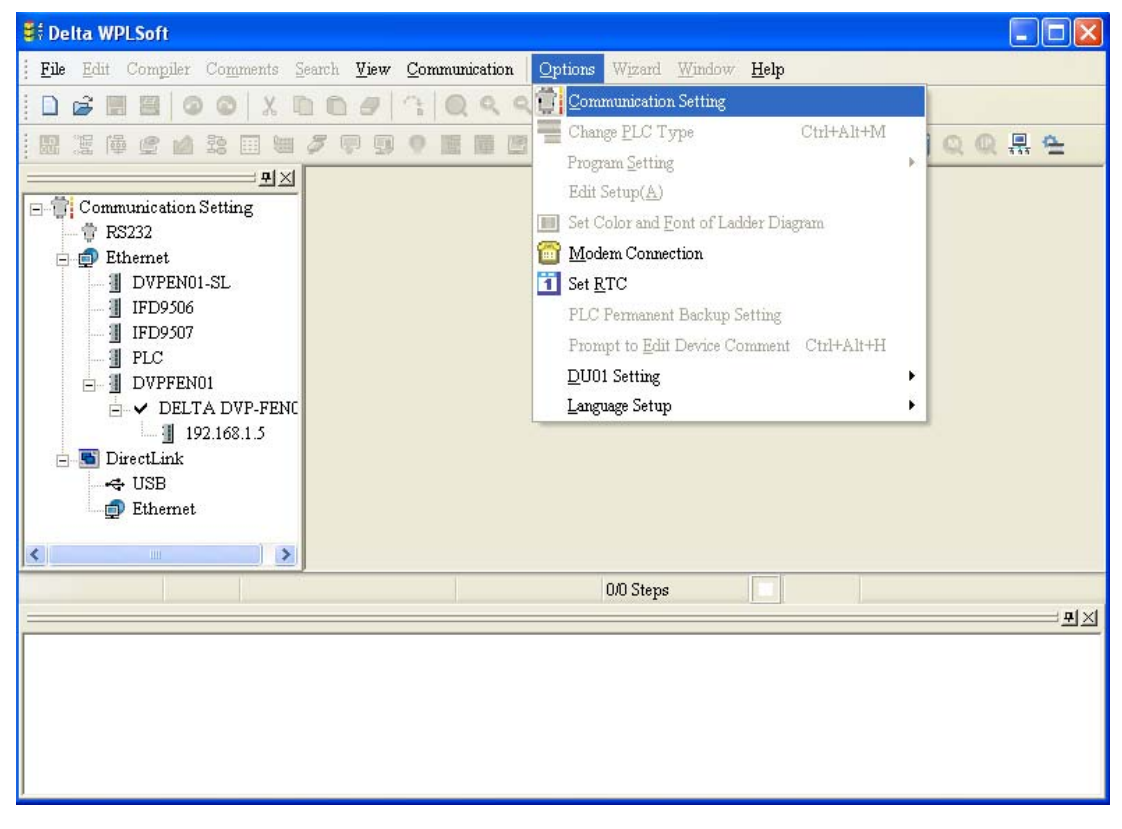

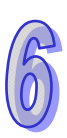

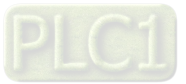

2. The users have to select **Ethernet** in the **Type** drop-down list box, select a communication port in the **COM Port** box, select **8** in the **Data Length** drop-down list box, select **None** in the **Parity** drop-down list box, select **1** in the **Stop Bits** drop-down list box, select **19200** in the **Baud Rate** drop-down list box, select the **ASCII** option button, and click **OK**. (DVP-FEN01 only supports a baud rate of 19200 bps, 8-bit data, none of parity bits, 1 stop bit, and Modbus ASCII.)

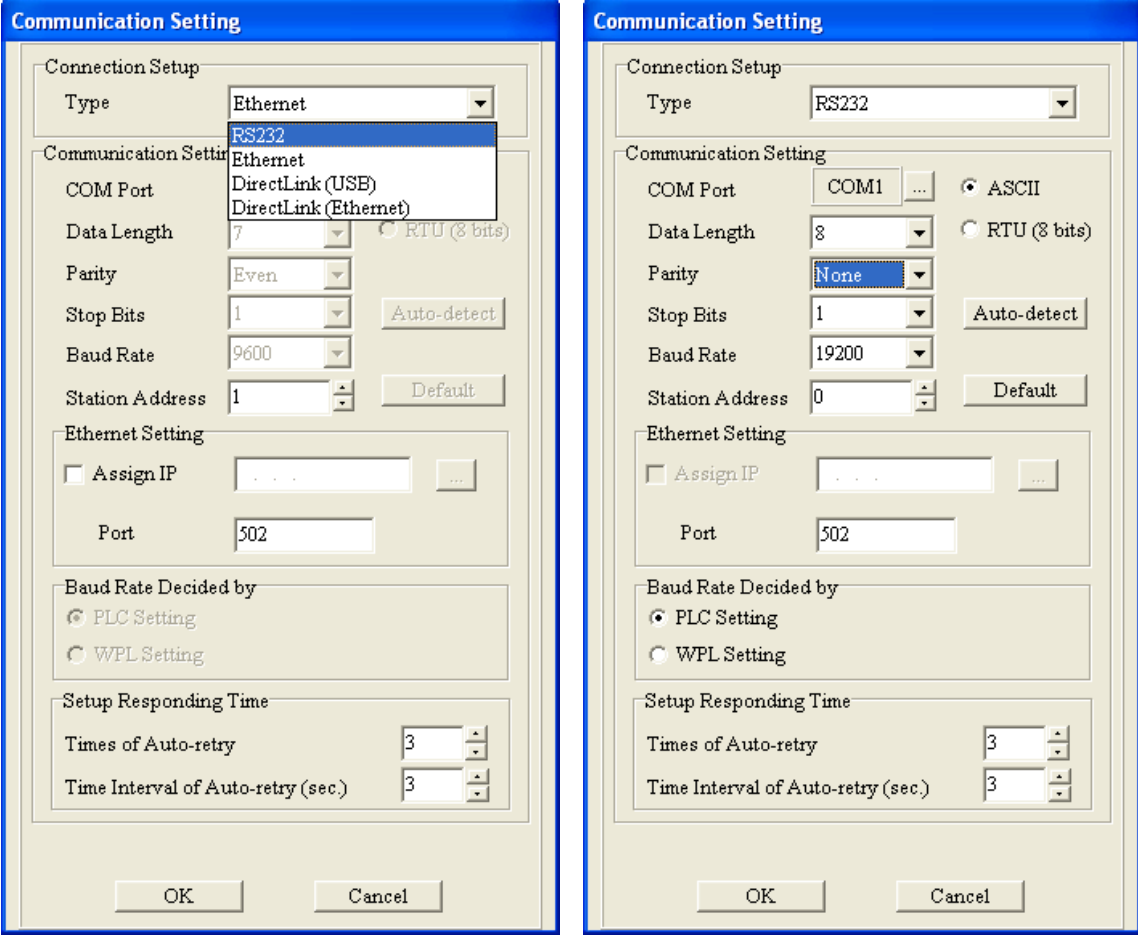

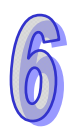

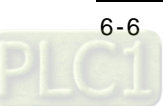

3. **RS232** on the left side of the **Delta WPLSoft** window is checked. The users can download a program to the DVP-EH3 series PLC which is connected to WPLSoft, upload the program in the PLC, or monitor the PLC by means of DVP-FEN01.

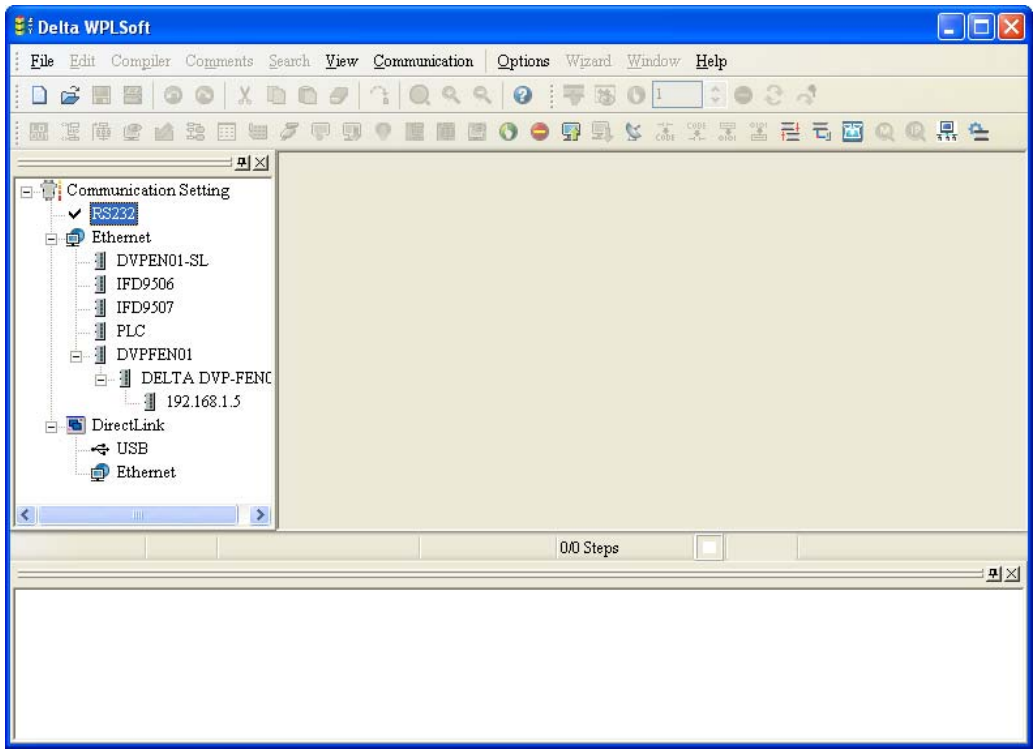

4. After the users click **DCISoft**, they can set DVP-FEN01 further in DCISoft. Please refer to Chapter 5 for more information.

![](_page_46_Picture_4.jpeg)

![](_page_46_Picture_5.jpeg)

![](_page_46_Picture_7.jpeg)

## <span id="page-47-1"></span><span id="page-47-0"></span>**6.3 Setting/Removing a Password**

![](_page_47_Picture_52.jpeg)

- 1. Please refer to Chapter 5 for more information about setting communication.
- 2. The users have to open the setting window for DVP-FEN01, and click the **Security** tab.

![](_page_47_Picture_53.jpeg)

![](_page_47_Picture_6.jpeg)

![](_page_47_Picture_7.jpeg)

3. The users have to select the **Modify** checkbox, type "1234" in the **Password** box and the **Confirm Password** box, and click **OK**.

![](_page_48_Picture_32.jpeg)

![](_page_48_Picture_3.jpeg)

![](_page_48_Picture_4.jpeg)

![](_page_48_Picture_5.jpeg)

4. The users have to reopen the setting window for DVP-FEN01. Owing to the fact DVP-FEN01 is protected by the password set, DVP-FEN01 can not be set. The users have to type the password set in the **Password** box, and click **OK**.

![](_page_49_Picture_34.jpeg)

5. After the users type the password set, DVP-FEN01 will be unlocked temporarily, and they can modify parameters. If the users close the setting window for DVP-FEN01, DVP-FEN01 will be automatically locked again.

![](_page_49_Picture_35.jpeg)

![](_page_49_Picture_5.jpeg)

6. If the users want to remove the password set, they have to leave the **Password** box in the **Password Setup** section blank, and click **OK**.

![](_page_50_Picture_30.jpeg)

7. After the password set is removed, the users can modify parameters.

![](_page_50_Picture_31.jpeg)

![](_page_50_Picture_5.jpeg)

![](_page_50_Picture_7.jpeg)

## <span id="page-51-1"></span><span id="page-51-0"></span>**6.4 Lost Password (Restoring DVP-FEN01 to Its Factory Settings by Means of RS-232)**

![](_page_51_Picture_52.jpeg)

1. After users use DVPACAB2A30 to connect the computer on which DCISoft runs and DVP-FEN01, they have to click the **Security** tab.

![](_page_51_Picture_53.jpeg)

![](_page_51_Picture_5.jpeg)

![](_page_51_Picture_6.jpeg)

2. After the users select the **Factory Setting** checkbox, a window will appear. After the users click **Yes** in the window, DVP-FEN01 will be restored to its factory settings, and the password set will be removed. (It takes about 5~10 seconds to restore DVP-FEN01 to its factory settings.)

![](_page_52_Picture_32.jpeg)

3. After DVP-FEN01 is searched for again, it will be restored to its factory settings.

![](_page_52_Picture_33.jpeg)

![](_page_52_Picture_5.jpeg)

![](_page_53_Picture_10.jpeg)

![](_page_53_Picture_2.jpeg)

![](_page_53_Picture_3.jpeg)

## <span id="page-54-1"></span><span id="page-54-0"></span>**6.5 Setting an IP Filter**

![](_page_54_Picture_44.jpeg)

- 1. Please refer to Chapter 5 fore more information about setting communication.
- 2. Users have to click the **IP Filter** tab in the setting window for DVP-FEN01.

![](_page_54_Picture_45.jpeg)

![](_page_54_Picture_6.jpeg)

![](_page_54_Picture_7.jpeg)

3. The users have to select the **Enable IP Filter** checkbox, type the first start address "192.168.1.33", and type the first end address "192.168.1.33".

![](_page_55_Picture_32.jpeg)

4. The users have to type the second start address "172.16.1.1", type the second end address "172.16.1.255", and click **Apply**. Only the equipment whose IP address is in the range of 172.16.1.1 to 172.16.1.255 can be connected to DVP-FEN01.

![](_page_55_Picture_33.jpeg)

![](_page_55_Picture_5.jpeg)

## <span id="page-56-1"></span><span id="page-56-0"></span>**6.6 Always Enabling Data Exchange**

![](_page_56_Picture_61.jpeg)

- 1. Please refer to Chapter 5 for more information about setting communication.
- 2. Users have to open the setting window for PLC A, and click the **Data Exchange** tab.

![](_page_56_Picture_62.jpeg)

![](_page_56_Picture_6.jpeg)

![](_page_56_Picture_7.jpeg)

3. The users have to select the **Enable Data Exchange** checkbox, and select **Always Enable** in the **Enable Condition** drop-down list box. They have to enable data exchange 1, and type the first IP address "192.168.1.6". Besides, they have to select D200 as the start reception register in PLC A, select D0 as the start transmission register in the PLC B, select D0 as the start transmission register in PLC A, and select D0 as the start reception register in PLC B. The number of values which will be sent by PLC B is 100, and the number of values which will be sent by PLC A is 100. After the users click **Apply**, the data exchange set will be enabled.

![](_page_57_Picture_67.jpeg)

![](_page_57_Picture_3.jpeg)

- 4. After PLC A is set, the users have to write the program shown below, and download the program to PLC A.
	- (1) When PLC A runs, and M20 is turned ON, the value in T0 is written to D0~D99 in PLC A.
	- (2) The values in D0~D99 in PLC A are written to D0~D99 in PLC B.
	- (3) The values in D0~D99 in PLC B are written to D200~D299 in PLC A.
	- (4) When PLC A stops, the data exchange set is still executed, but the ladder diagram in PLC A is not executed.

![](_page_57_Picture_68.jpeg)

![](_page_57_Picture_10.jpeg)

## <span id="page-58-1"></span><span id="page-58-0"></span>**6.7 Enabling Data Exchange by Means of a Program**

![](_page_58_Picture_61.jpeg)

- 1. Please refer to Chapter 5 for more information about setting communication.
- 2. Users have to open the setting window for PLC A, and click the **Data Exchange** tab.

![](_page_58_Picture_62.jpeg)

![](_page_58_Picture_6.jpeg)

![](_page_58_Picture_7.jpeg)

3. The users have to select the **Enable Data Exchange** checkbox, and select **Program Control** in the **Enable Condition** drop-down list box. They have to enable data exchange 1, and type the first IP address "192.168.1.6". Besides, they have to select D200 as the start reception register in PLC A, select D0 as the start transmission register in the PLC B, select D0 as the start transmission register in PLC A, and select D0 as the start reception register in PLC B. The number of values which will be sent by PLC B is 100, and the number of values which will be sent by PLC A is 100. After the users click **Apply**, and 2 is written to CR#13, the data exchange set will be enabled.

![](_page_59_Picture_73.jpeg)

![](_page_59_Picture_3.jpeg)

- 4. After PLC A is set, the users have to write the program shown below, and download the program to PLC A.
	- (1) When PLC A runs, and M20 is turned ON, the value in T0 is written to D0~D99 in PLC A.
	- (2) Owing to the fact that the data exchange set is not enabled, the values in D0~D99 in PLC A can not be written to D0~D99 in PLC B, and the values in D0~D99 in PLC B can not be written to D200~D299 in PLC A.
	- (3) When M21 is turned ON, the data exchange set is enabled.
	- (4) The values in D0~D99 in PLC A are written to D0~D99 in PLC B.
	- (5) The values in D0~D99 in PLC B are written to D200~D299 in PLC A.

![](_page_59_Picture_74.jpeg)

![](_page_59_Picture_11.jpeg)

## <span id="page-60-1"></span><span id="page-60-0"></span>**6.8 Enabling Data Exchange by Means of the RUN/STOP switch on a PLC**

![](_page_60_Picture_68.jpeg)

- 1. Please refer to Chapter 5 for more information about setting communication.
- 2. Users have to open the setting window for PLC A, and click the **Data Exchange** tab.

![](_page_60_Picture_69.jpeg)

![](_page_60_Picture_6.jpeg)

![](_page_60_Picture_7.jpeg)

3. The users have to select the **Enable Data Exchange** checkbox, and select **PLC Run** in the **Enable Condition** drop-down list box. They have to enable data exchange 1, and type the first IP address "192.168.1.6". Besides, they have to select D200 as the start reception register in PLC A, select D0 as the start transmission register in the PLC B, select D0 as the start transmission register in PLC A, and select D0 as the start reception register in PLC B. The number of values which will be sent by PLC B is 100, and the number of values which will be sent by PLC A is 100. After the users click **Apply**, the data exchange set will not be executed if PLC A stops, and the data exchange set will be executed if PLC A runs.

![](_page_61_Picture_69.jpeg)

![](_page_61_Picture_3.jpeg)

- 4. After PLC A is set, the users have to write the program shown below, and download the program to PLC A.
	- (1) When PLC A runs, and M20 is turned ON, the value in T0 is written to D0~D99 in PLC A.
	- (2) The values in D0~D99 in PLC A are written to D0~D99 in PLC B.
	- (3) The values in D0~D99 in PLC B are written to D200~D299 in PLC A.
	- (4) When PLC A stops, the data exchange set is not executed, and the ladder diagram in PLC A is not executed.

![](_page_61_Picture_70.jpeg)

![](_page_61_Picture_10.jpeg)

## <span id="page-62-1"></span><span id="page-62-0"></span>**6.9 Application of ETHRW**

![](_page_62_Picture_129.jpeg)

- 1. Please refer to Chapter 5 for more information about setting communication.
- 2. Users have to write the program shown below, and download the program to PLC A. Using ETHRW: ETHRW D0 H100A D10 K1

![](_page_62_Figure_5.jpeg)

![](_page_62_Picture_6.jpeg)

3. The users have to write the program shown below, and download the program to PLC B.

![](_page_62_Picture_130.jpeg)

- 4. When PLC A and PLC B run,
	- (1) T0 in PLC B begins to count, and the value in T0 is moved to D10 (H'100A) in PLC B.
	- (2) PLC A sends the data set by M1002 by means of the Modbus TCP command sent by M1013 every second to request the timer value stored in D10 (H'100A) in PLC B.
	- (3) the replay that PLC B makes is stored in D100 in PLC A.
	- (4) the value in D100 in PLC A is the value in D10 in PLC B which is updated every second.

![](_page_62_Picture_14.jpeg)

**MEMO** 

![](_page_63_Picture_2.jpeg)

![](_page_63_Picture_3.jpeg)